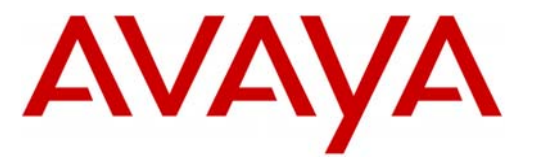

Avaya ™

Modular Messaging

## **Note:** Integrating **MM** with

**multiple Avaya CMs** requires special consideration regarding Session Manager administration to ensure call handling and MWI delivery. It is advisable to consult with your ATAC or Sales Engineer representative.

**SIP Trunks allows the Avaya CS1000 PBX and the Avaya Message Application Server to communicate over a LAN.** 

# **Configuration Note 88070** – Version A (3/11) **Avaya CS1000**

SIP Integration w/ Avaya Aura Session Manager

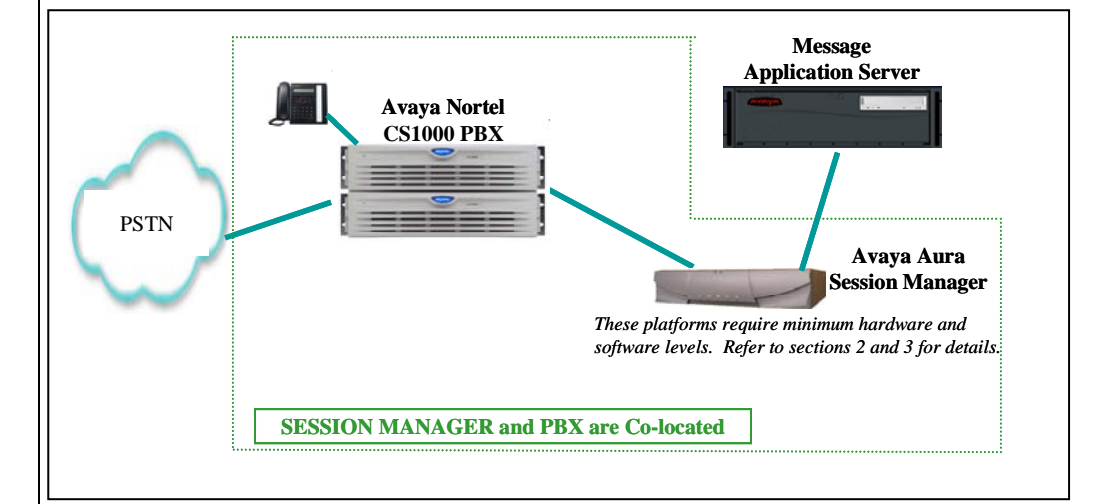

## **Overview**

This Configuration Note is intended for Avaya certified technicians/engineers who are familiar with Modular Messaging procedures and terminology. It also assumes that you are Avaya certified or very familiar with the features and functionality of the Avaya PBXs supported in this Configuration Note and the SIP protocol.

Use this document in conjunction with *Modular Messaging Installation Guide* and the appropriate *Nortel PBX Guides* mentioned throughout this Config Note. Please read the entire document before attempting any configuration.

## 1B**1.0 METHOD OF INTEGRATION**

The Session Initiation Protocol (SIP) integration provides connectivity with the Avaya PBX CS1000 over a Local Area Network (LAN). The connectivity between the Avaya Message Application Server (MAS) and the PBX is achieved over an IP-connected SIP trunk via the Avaya Aura Session Manager proxy. This integration passes call information and MWI using SIP packets.

Disclaimer: Configuration Notes are designed to be a general guide reflecting AVAYA Inc. experience configuring its systems. These<br>notes cannot anticipate every configuration possibility given the inherent variations in al errors or omissions contained herein.

- **Minimum releases required 1 :** 
	- **MM 5.2 SP5**
- **MM license\***
- \*Note: A license must be obtained prior to installing the SIP integration and must be imported prior to testing/operation of the system.
- **Important:** Without this license SIP will not function. The 10 user licenses that come with a new MM system will not work with the SIP integration.
- **Fax: To enable FAX over SIP** you must check the Fax\_Enable box found on the General Tab on the Fax – Voice Mail Domain screen. screen.

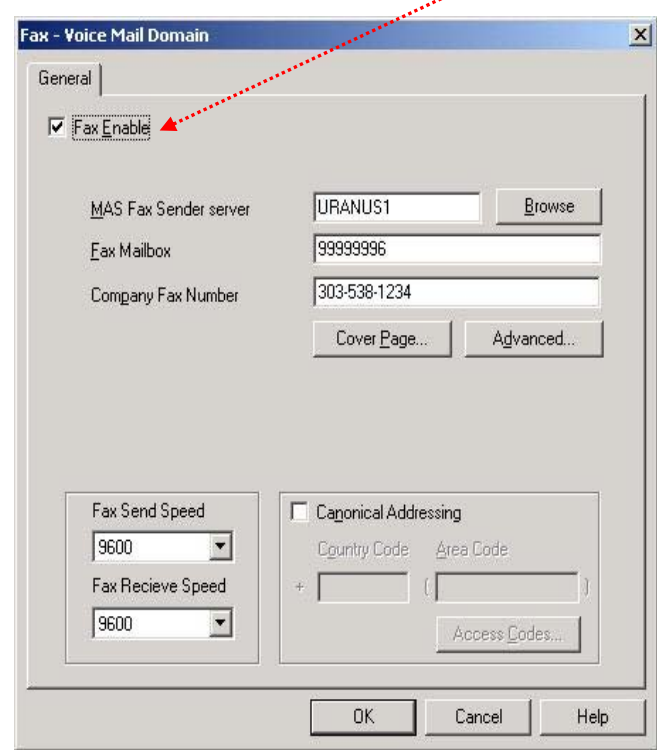

#### **Avaya MAS Requirements**

#### <sup>1</sup>Release Note:

Should features of the integration not function optimally when integrated to a PBX or MM that may be operating on an unsupported software release as defined Section 2.0 and 3.1, customers will need to upgrade their PBX and/or MM to a supported software release.

## **3.0 PBX HARDWARE REQUIREMENTS**

Before performing the installation ensure the customer site has had an Avaya Network Assessment and the customer has implemented the recommendations.

- Avaya CS1000E CP+PM Call Serve 6.0.18 (with Software as detailed below in Section 3.1)
- Avaya CS1000E Signaling Server 6.0 (Linux-based)

## **3.1 PBX SOFTWARE REQUIREMENTS**

Minimum Software **1 (see pg 2)**:

- **Avaya CS1000E** updated to the current DEPLIST
- **CS1000 R6 SIP GW** with nortel-cs1000-vtrk-6.00.18.65- 61.i386 or higher
- **VTRUNK Application Software** with nortel-cs1000-vtrk-6.00.18.65-61.i386 or higher
- **VTRUNK SU** installed with the following activator patches are required (**Note**: You do not need both MPLR30222 and MPLR25529, just either one depending on your configuration)

**- or -** 

- o **MPLR30222** (activates Diversion Header and supports History Info)
- o **MPLR25529** (activates Diversion Header and removes History Info. May be used in stand-alone CS1000 environments where CS1000 to CS1000 SIP Peering is not used.)
- o **MPLR29593** (activates support for UPDATE of p-assert after call answer)

- continued on next page -

#### **PBX hardware requirements**

**PBX/SESSION MANAGER software requirements** 

## **3.2 SESSION MANAGER SOFTWARE/HARDWARE REQUIREMENTS**

Minimum Supported Software and Hardware:

• Avaya Aura Session Manager 5.2

Hardware Required:

- Avaya S8xxx with SM100 card (*acts as gateway to SM*)
- Customer responsible for:
	- o Monitor, Keyboard, and Mouse
	- o Cat 5 Ethernet Cables
	- o Blank DVDs for burning ISO images if needed

**Please refer to** *Installing and Administering Session Manager* **for more details.** 

## 6B**3.3 CONNECTIVITY**

• Ethernet LAN connectivity - TCP/IP

## **3.4 CUSTOMER-PROVIDED EQUIPMENT**

• Wiring/equipment necessary to support the physical LAN (CAT 5 minimum)

**Supported integration features** 

#### 8B**4.0 SUPPORTED INTEGRATION FEATURES**

[v] Items are supported

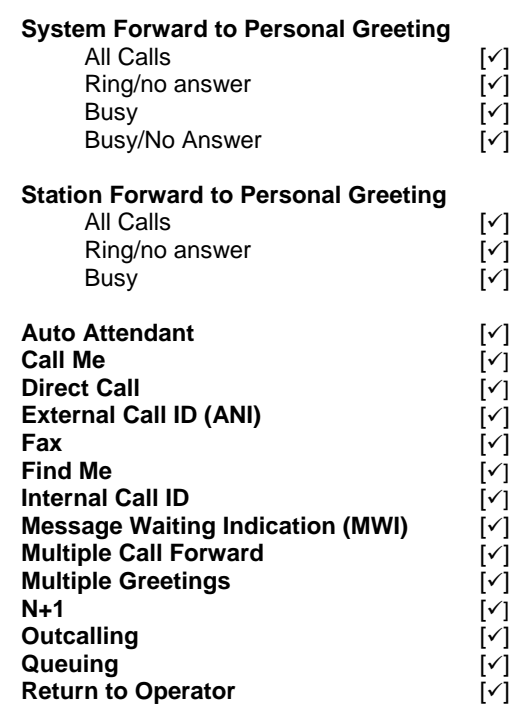

**IMPORTANT:** PBX options or features not described in this Configuration Note are not supported with this integration. To implement options/features not described in this document, please contact the Avaya Switch Integration product manager.

## 8B**5.0 CONFIGURING THE AVAYA CS1000E**

**Note**: This Configuration Note assumes basic configuration of telephones and SIP trunking to Session Manager has been completed.

For information on basic configuration please refer to *Communication Server 1000E Installation and Commissioning.* Release 6.0, rev 3.02. Nortel Doc#NN43041-310.

The following tasks must be completed in the following order when programming the PBX to integrate. PBX programming is intended for certified PBX technicians/engineers.

- Log in to CS1000E Element Manager
- Add a **Distant Steering Code** (DSC) for coverage and access to Modular Messaging
- Configure phones to cover\* to the MM 'pilot' extension
- Log in to the Network Routing Service (NRS)
- Add a route for the MM 'pilot' extension

**PBX Configuration** 

**\*Note**: Avaya uses the term "cover" while Nortel uses the term "forward." For purposes of this document they are one in the same.

The diagram below is an example illustrating traffic engineering and load balancing used with Session Manager "Diamond Configuration."

• The Avaya CS1000 is configured so that users (stations) are divided up for load balancing by assigning users one of two cover paths and routing preferences.

 Users can use either one of two pilot numbers for voicemail retrieval. In this way traffic is engineered so some sip traffic will use trunk x, y as the 1st and  $2^{nd}$  choice and others will use trunk y, x as the 1st and 2nd choice.

 All users can be served by either SM server should one go out of service for maintenance or any other reason. This provides for redundancy and provisioned load balancing.

• The Modular Messaging System is configured so that the PBX Site has two entries: 10.1.1.4 and 10.1.1.5.

For originations from MM (i.e., MWI, Call Me, Find Me, Transfers, etc.), the MM will load balance between the two PBX (Session Manager) IP addresses. Should one become unavailable MM will automatically route all originations to the second IP address in the PBX administration.

If using Session Manager in a Diamond Configuration you will to provision two SIP trunk groups, two route patterns, two routing entries, two SIP pilot numbers (Hunt Groups) and two cover paths.

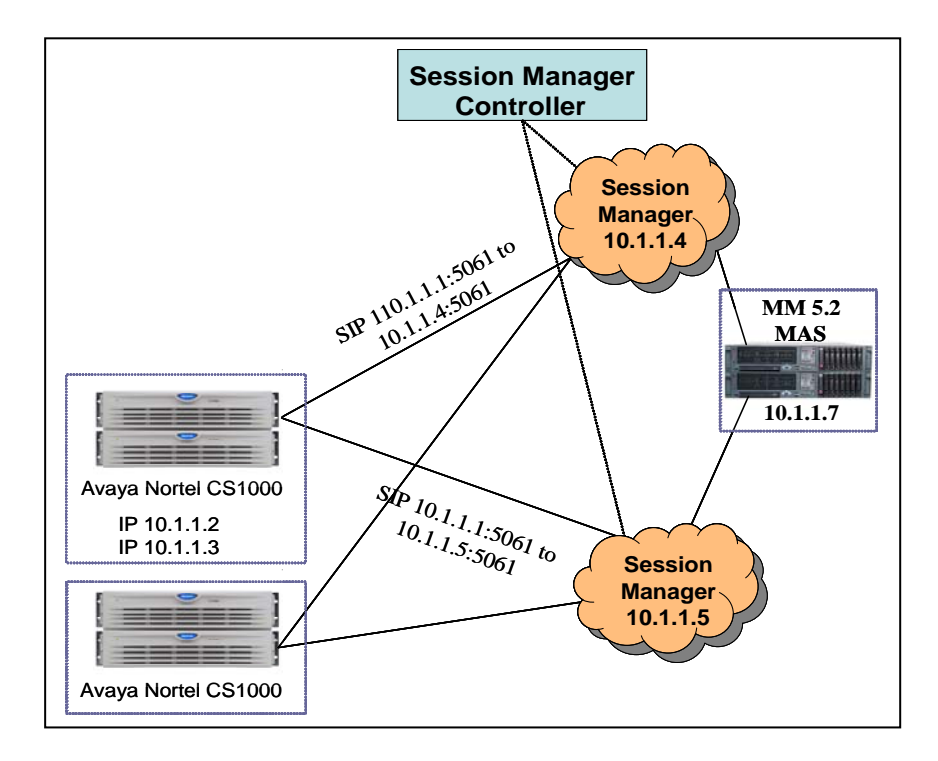

**Configuring Session Manager with Avaya CS1000 and Modul**ar **Messaging** 

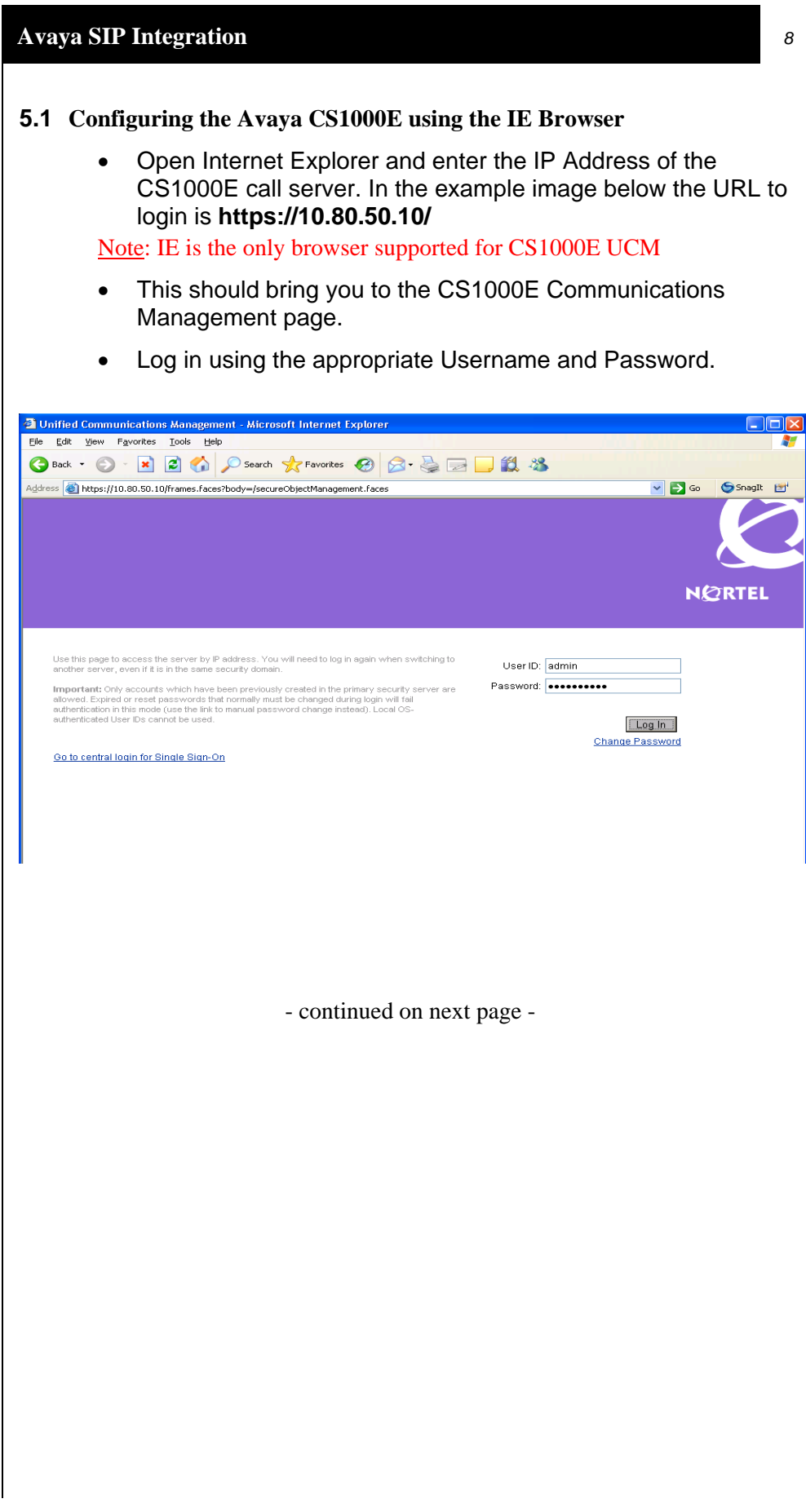

• Once logged in the first screen you will see is the Elements screen. Select the element of type **CS1000**.

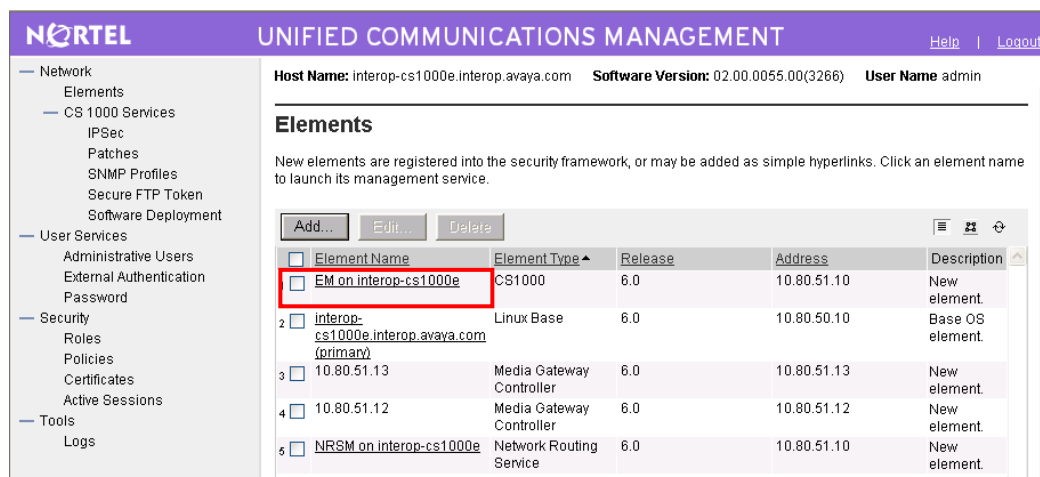

## • **ADD A DISTANT STEERING CODE (DSC)**

The CS1000E will router callers and subscribers to Modular Messaging using an Distant Steering Code, or DSC. In our example configuration the CS1000E only needs to route calls to Session Manager, which will route the calls to Modular Messaging.

In this configuration, extension **6665001** is our pilot number. This is the number used by subscribers to call to retrieve messages, and also the number that the CS1000E will use to cover to voice mail.

To do this we need to add a **Distant Steering Code (DSC)** for any number that starts with 666 and is 7-digits in length.

• To add a **DSC**, from the left-pane select **Electronic Switched Network**. Then, from the newly displayed rightpanel select Distant Steering Code as indicated below.

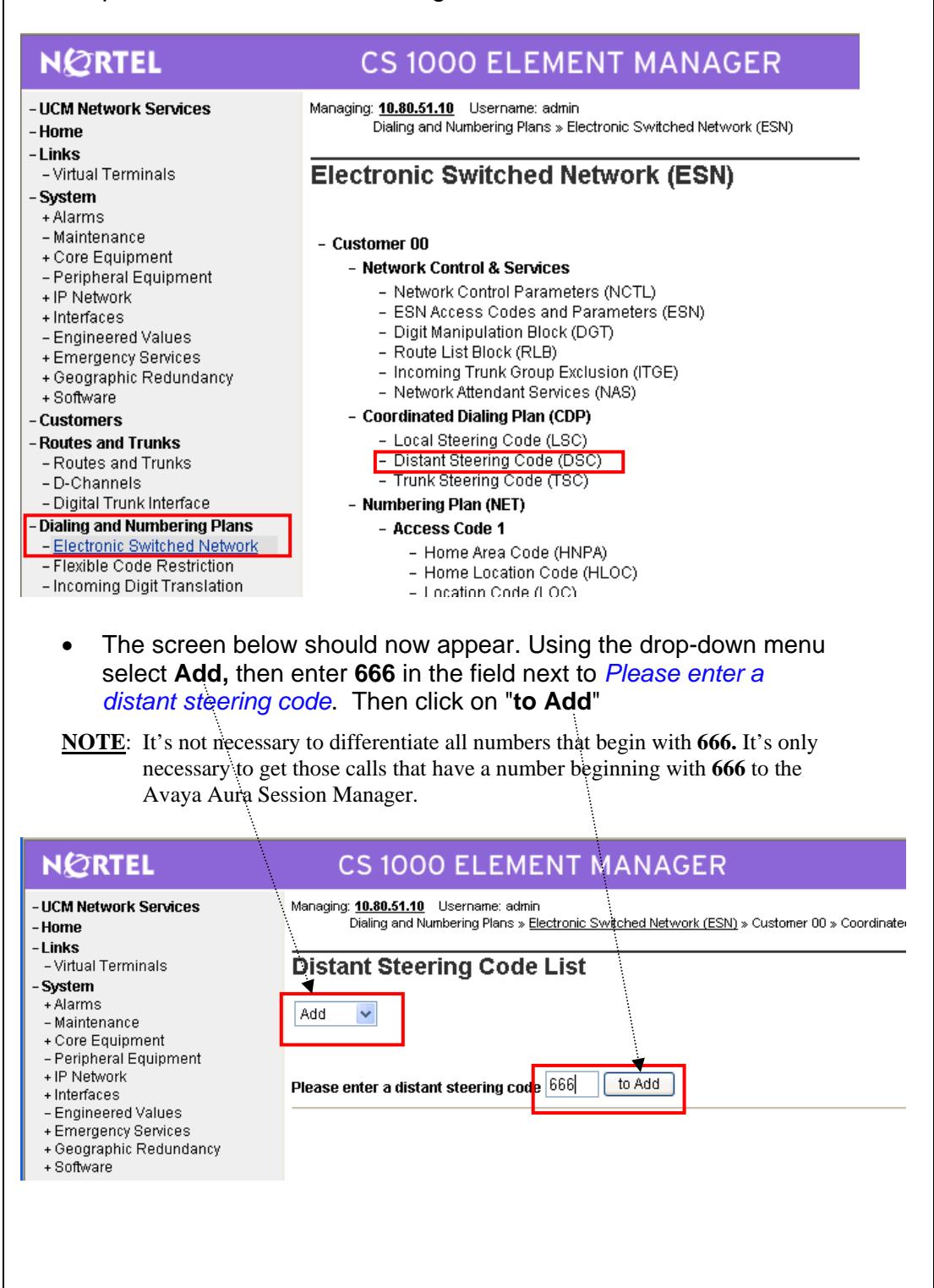

- The **Distant Steering Code** screen should now appear with **666** in the field adjacent **Distant Steering Code (DSC)**.
- Enter the following values and then click on **Submit**:

**Flexible Length Number of digits (FLEN): 7** <*Maximum length of number starting with 666*>

**Display (DSP): Local Steering Code (LSC)**

**Route List accessed for trunk steering code (RLI): 1 <**this is the Route List built between the CS1000E Call Server and Signaling Server. In our example, **RLI 1** was configured during the installation of the CS1000E>

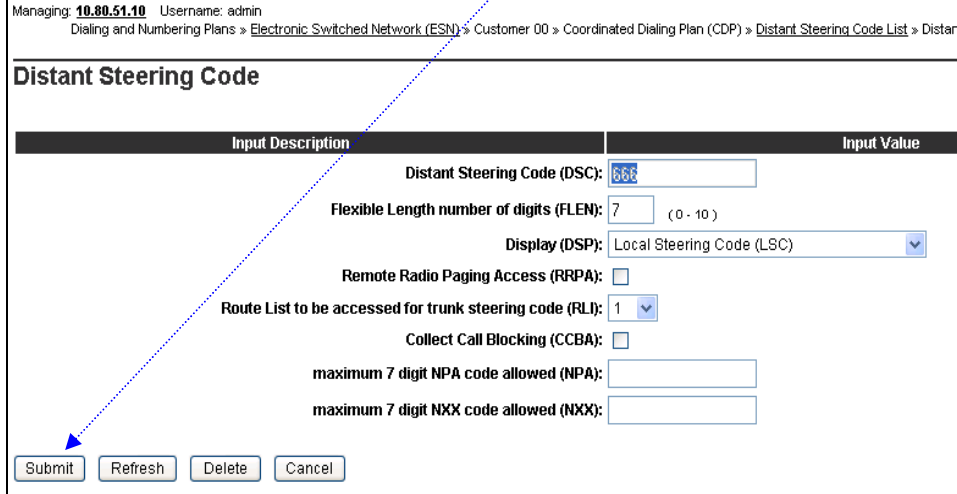

#### **5.2 SUBSCRIBER ADMINISTRATION**

Subscriber administration includes:

- Configure Phones to Cover to the MM 'pilot' extension
- Every MM subscriber's station/phone on the CS1000E will need to be configured with the 'pilot' number of 6665001 so that **busy** and **no-answer** calls will route to MM. Although there are a number of tools that for telephone administration on the CS1000E (*i.e, Element Manager, Telephony Manager, and the command-line overlay terminal*) for this document we will continue to use Element Manager to administer the telephones.
- From the left-pane of Element Manager select **Phones**. You will now see the following screen.

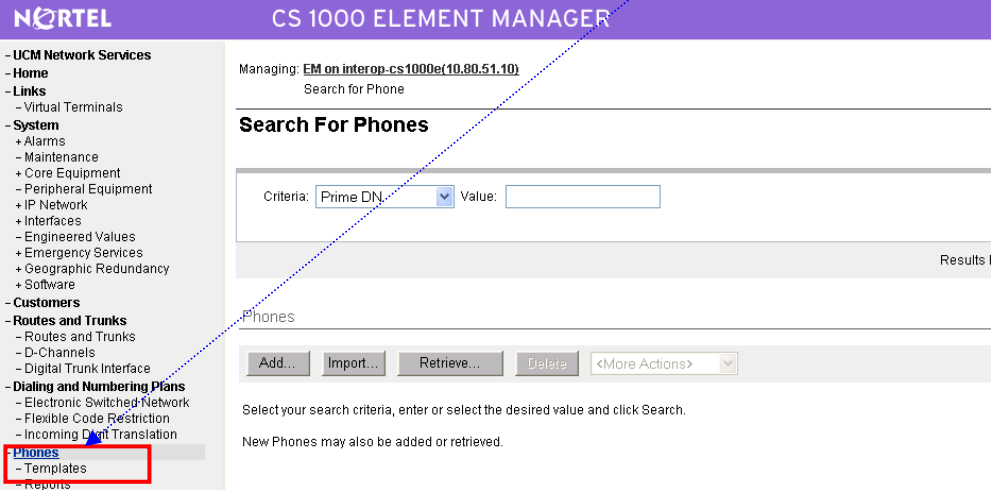

- Properties - Migration

 $-\mathbf{I}$ 

F

• For each existing subscriber's station, enter the Primary DN (Dialed Number) in the **Value** field and then select Search. The following screen appears. Select the value under the column **TN** to begin editing the station.

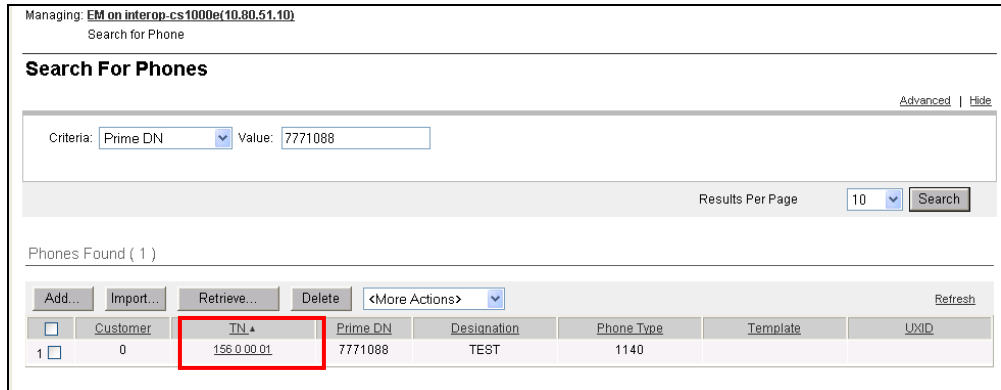

- In order for the station 7771088 to cover to Modular Messaging on **busy** and **no-answer** calls, the station must be configured with the MM pilot number. This is done using the following two Features (also referred to as Class of Service):
	- Flexible Call Forward No answer DN (FDN)
	- Hunt DN All Calls, or Internal Calls for CFTA (HUNT)
- Once you have selected the station's TN *(A TN is the Terminal Number, or basically the port number on the switch. i.e., 156 0 00 01 is 156=Loop 0=Shelf 00=Card 01=Unit)* as described in Step 2 above, the following screen appears.

- In the **Feature**s section, scroll down the list of features and find the two previously mentioned, (FDN and HUNT).
- Enter **6665001** in each as shown below

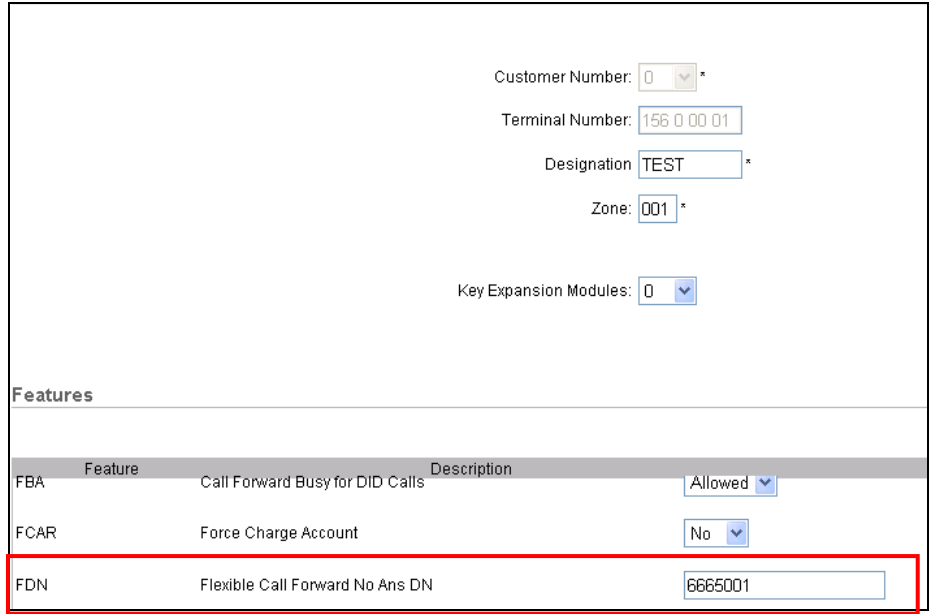

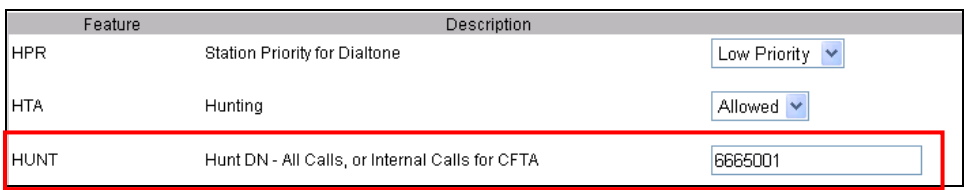

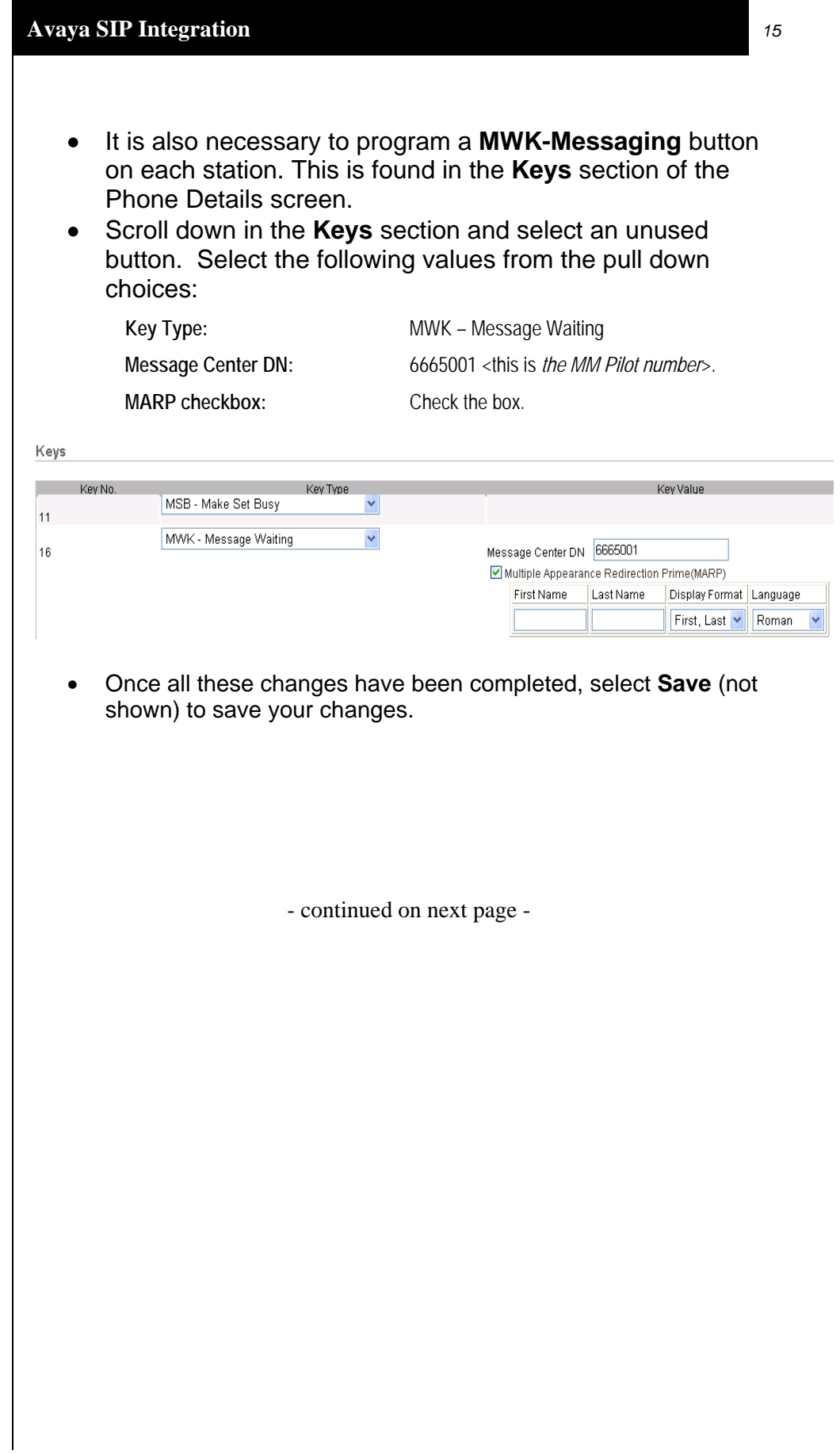

### **5.3 CONFIGURING NRS TO ROUTE CALLS TO MM**

The last step to complete to route calls to MM (via Session Manager) is to configure a '**route**' on the Network Routing Service (NRS). The NRS can also be referred to as the SIP Proxy Server (SPS).

The test system used to create this configuration note, administered the NRS as a SIP Proxy to the CS1000 Signaling Server.

(For further information on configuring the CS1000 Signaling Server and NRS please refer to *Network Routing Service Fundamentals. Release 6.0, rev. 01.03. Nortel Doc # NN43001-130).* 

• To administer NRS, select **UCM Network Services** from the leftpane as shown below.

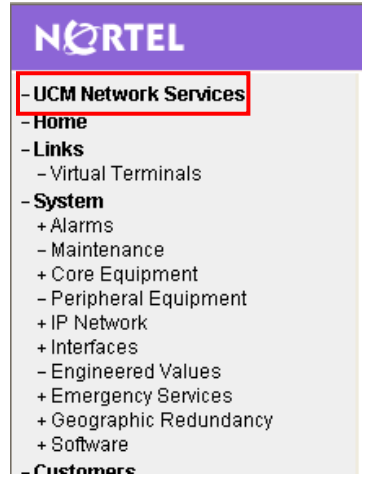

• Next select the element of type **Network Routing Service**:

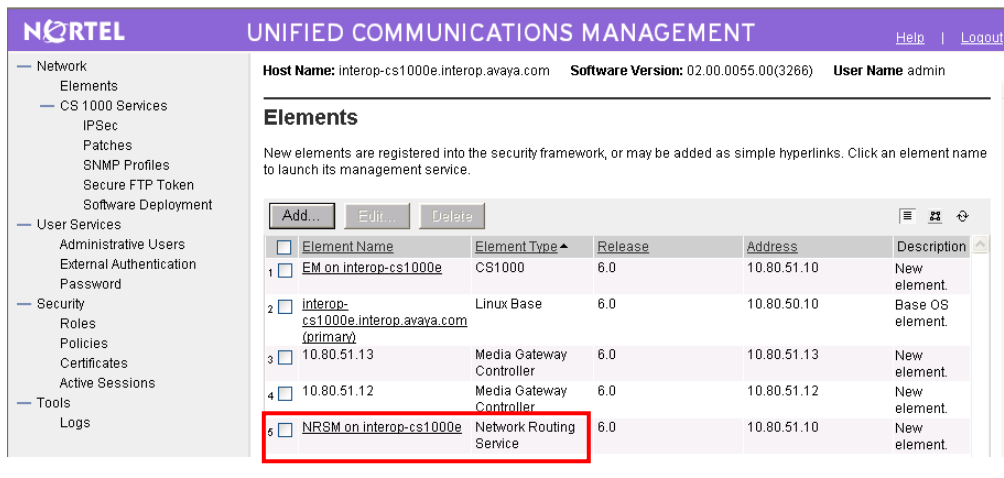

• Select Standby Database and Routes as shown below.

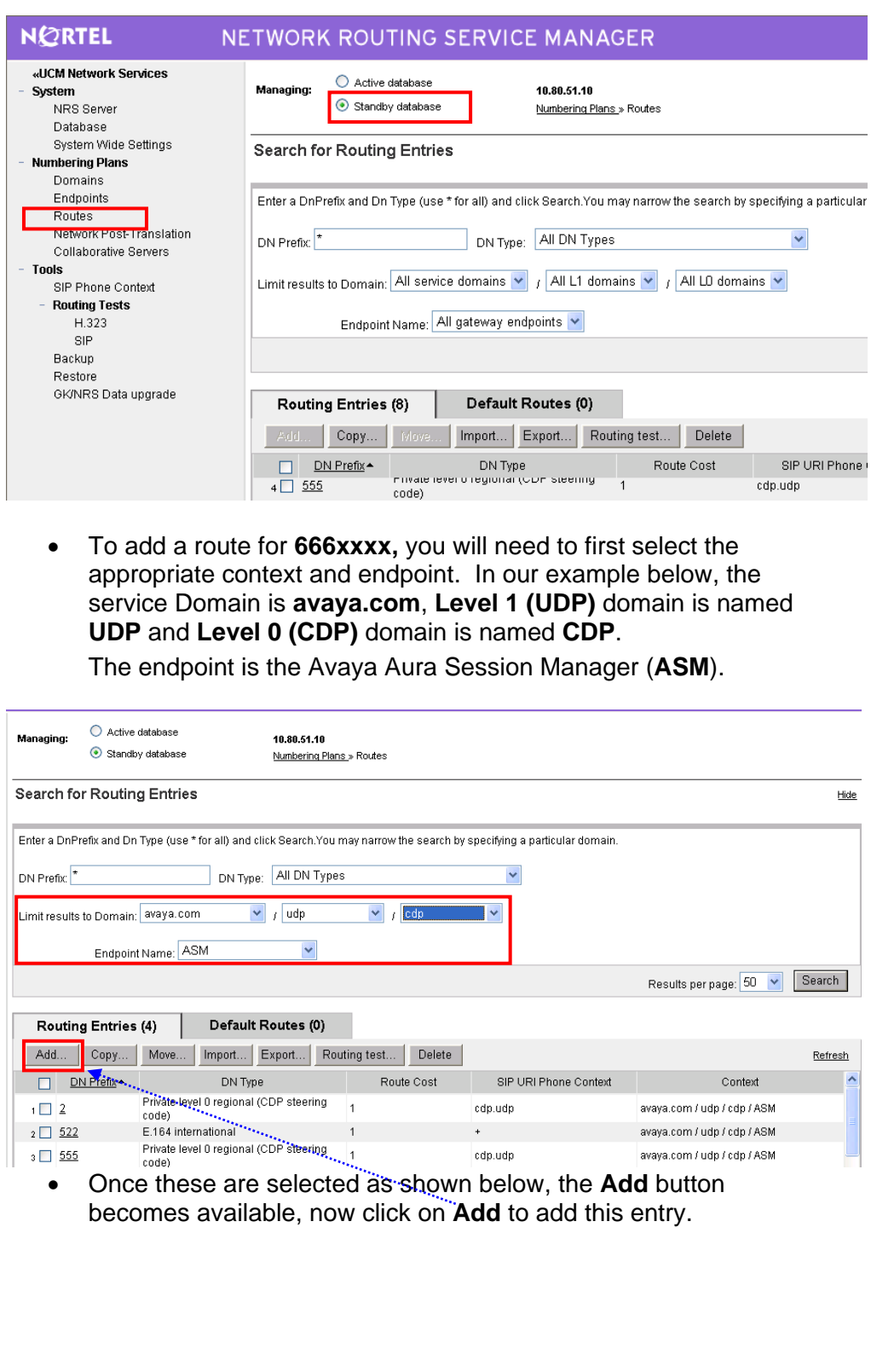

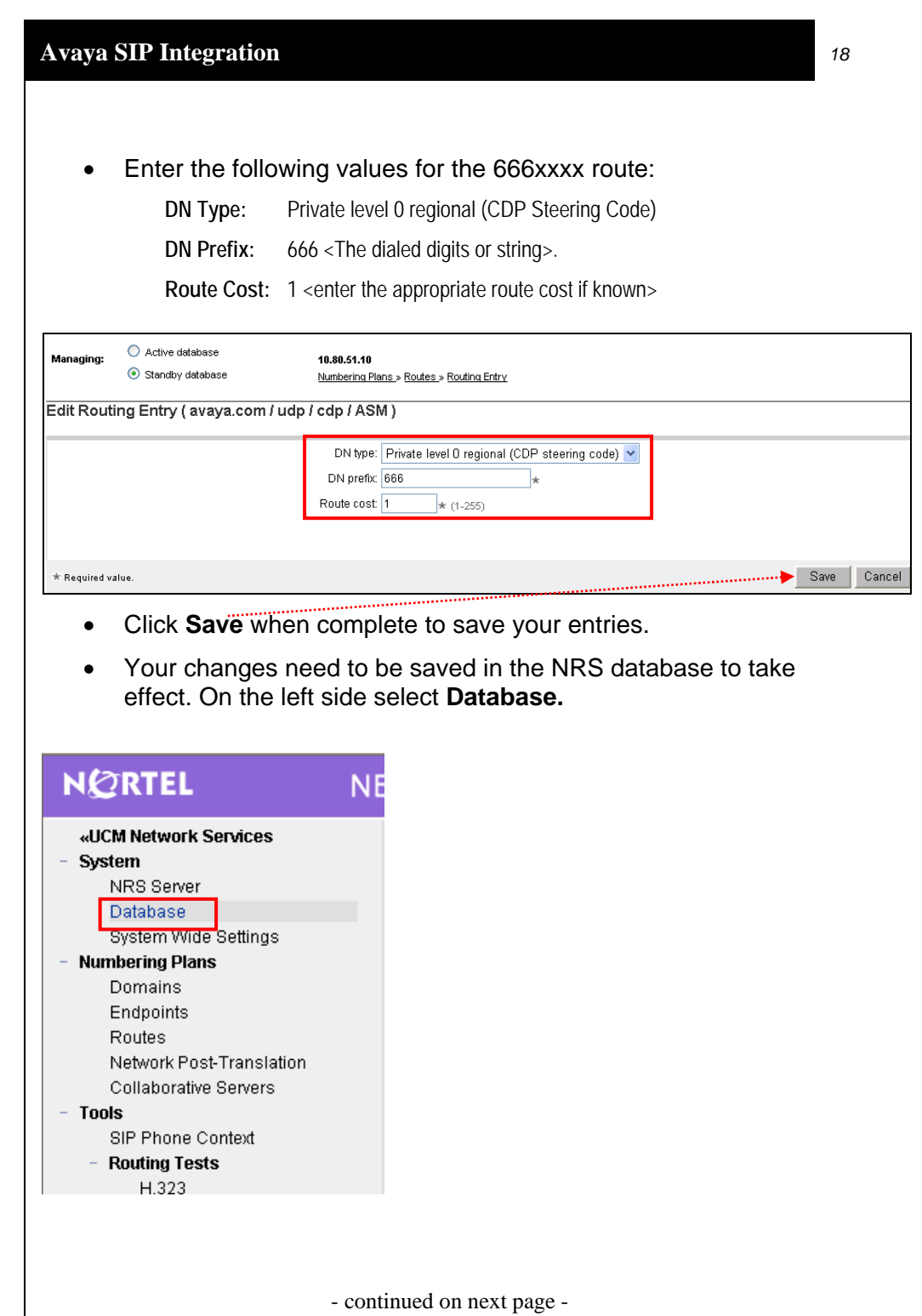

At this point you should see the following screen.

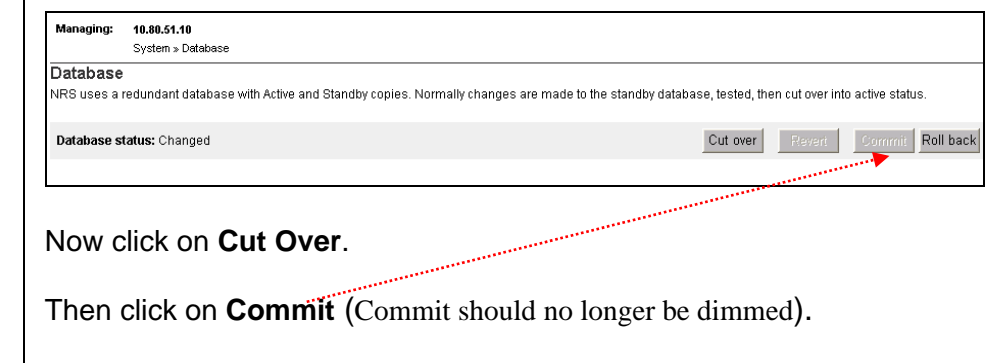

## **5.4 CONFIGURING THE AVAYA AURA SESSION MANAGER**

This section provides the procedures for adding Modular Messaging as a SIP Entity to the Avaya Aura Session Manager.

For further information on Avaya Aura Session Manager, please see *Administering Avaya AuraTM Session Manager*, Doc # 03-603324, Issue 2

Steps:

- Log in to Avaya Aura<sup>TM</sup> Session Manager
- Administer MM as a SIP Entity
- Administer Entity Link
- Administer Time Ranges
- Administer Routing Policies
- Administer Dial Patterns
- Administer Regular Expression

## **5.4.1 LOG IN TO AVAYA AURATM SESSION MANAGER**

Log into your Avaya Aura™ System Manager screen using IE or another Web Browser.

Note: You will need the IP address of the server, and a username and password

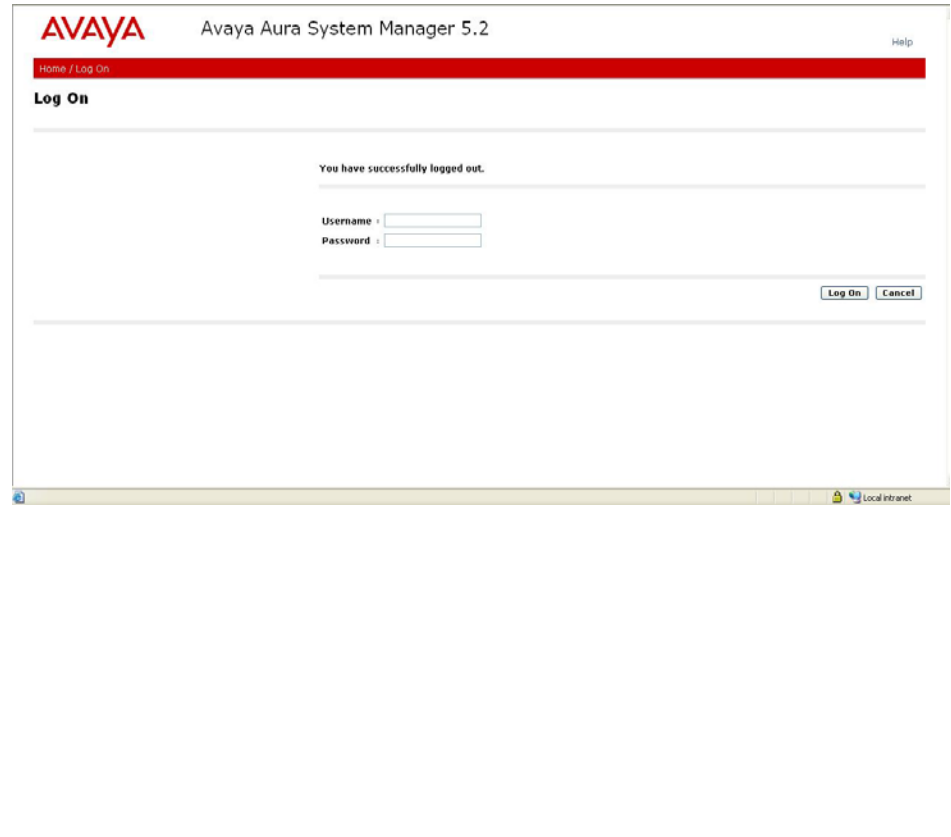

## **PLEASE NOTE**

The screens and information provided in this section serve only as examples.

The information you enter in each screen when administering your own system may be different that shown here.

• Select **Network Routing Policy** from the left panel. You will see an Introduction to Network Routing Policy (NRP) in the right panel. This is the recommended order to use/configure NRP.

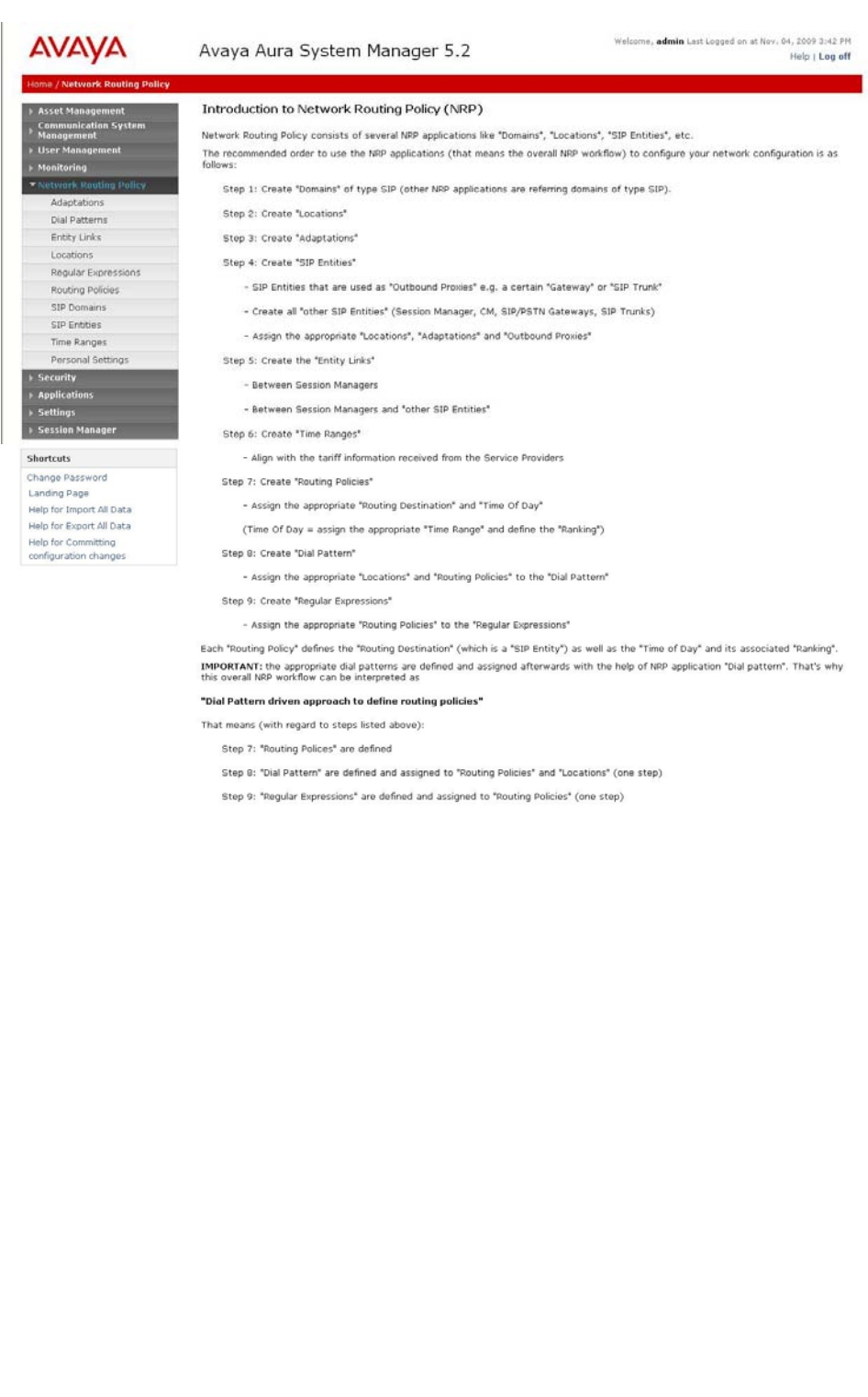

## • **STEP 1: CREATE SIP DOMAIN**

Add the Authoritative SIP domain by selecting **SIP Domains** in the left panel and then clicking the **New** button (not shown) to create a new SIP domain entry.

You will need to complete the following options:

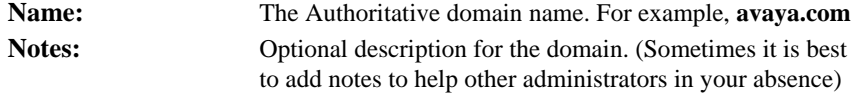

Click on **Commit** to save changes. You can verify if the domain was created by reviewing the information as shown in our example screen below.

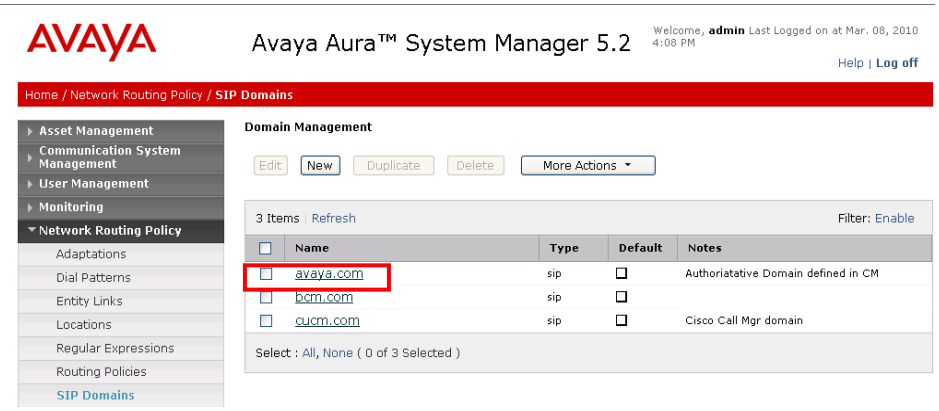

**Note:** Since our example network does not interact with any foreign domains, no additional entries to SIP Domains is needed.

#### • **STEP 2: CREATE LOCATIONS**

Locations in Session Manager are created to assist with call routing and to measure, monitor, and limit bandwidth usage among different locations. This is optional but recommended parameter to configure.

Locations are defined by an IP address or address pattern. The Locations screen may contain one or several IP addresses. Each SIP entity has an associated IP address.

Depending on the physical and geographic location of each SIP entity, some of the SIP Entities may be grouped into a single location. For example, if there are two Communication Managers located in Denver, they may form one location named Denver.

In our example configuration, our Modular Messaging server is in the **10.80.100.x/24** subnet. To add this subnet as a *Location* you would select **Locations** in the NRP. Then click **New**. The screen below will appear. Enter the following information:

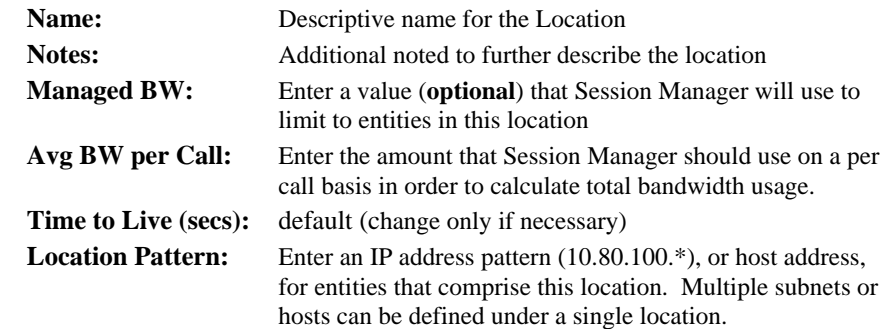

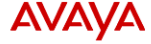

Avaya Aura<sup>TM</sup> System Manager 5.2 <sup>Welcome, admin Last Logged on at Mar. 08, 2010</sup> Help | Log off

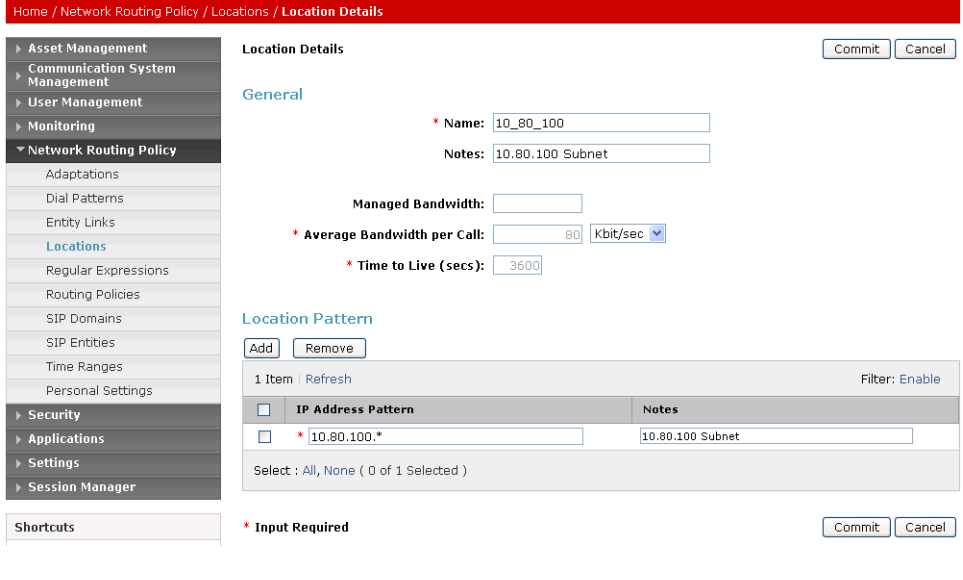

## • **STEP 3: CREATE ADAPTATIONS (IF USED)**

Note: Our example configuration has no Adaptation; all entries for Adaptations where therefore left as default.

## • **STEP 4: CREATE SIP ENTITIES**

Create a SIP Entity for MM. A SIP Entities is a SIP-based telephony system that uses a SIP Trunk.

Select **SIP Entities** in the left panel, then click on the **New** button (not shown). The screen below will appear. You will then enter the following for each SIP Entity, or in this case MM.

## GENERAL

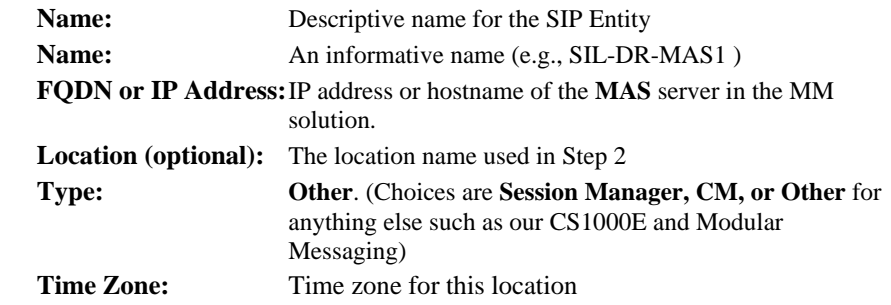

#### SIP Link Monitoring

**SIP Link Monitoring:** Leave as default, shown below

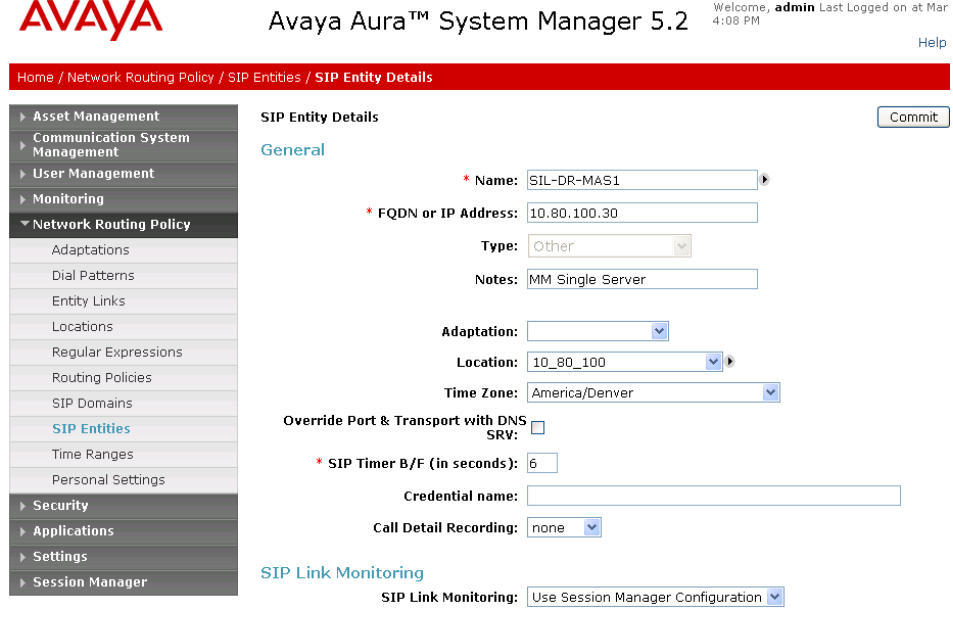

## • **STEP 5: CREATE ENTITY LINKS**

The SIP trunk between a Session Manager and a telephony/messaging system is defined by an Entity Link.

To add an Entity Link, select **Entity Links** on the left panel menu and click on the **New** button (not shown). Fill in the following fields in the new row that is displayed.

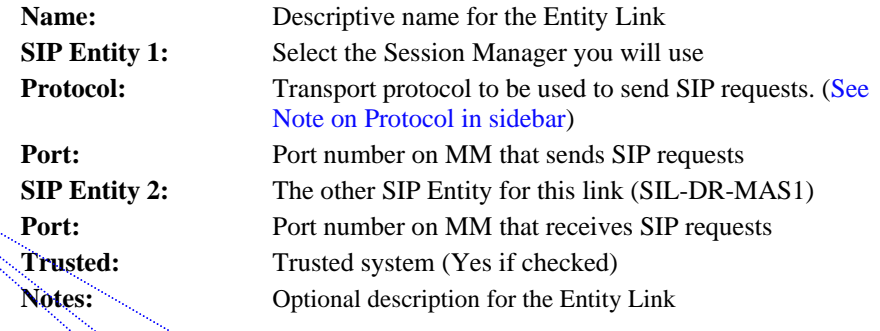

Once all your information is entered, click on **Commit** to save changes.

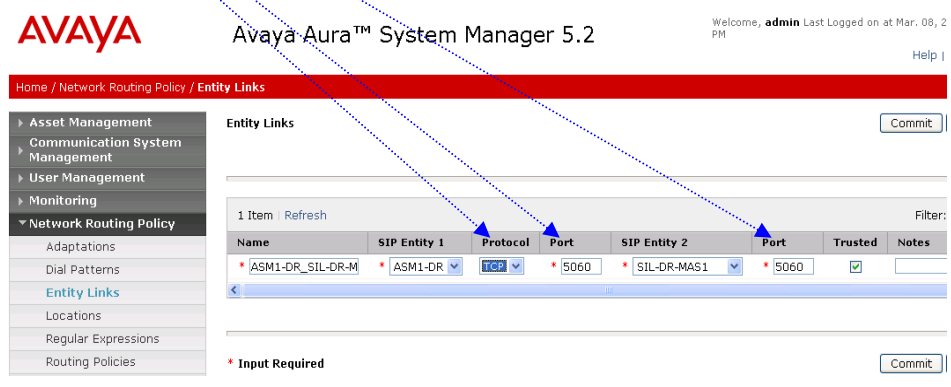

• **NOTE:** The screen above serves only as an example. Your entity links and other information may be different than shown above.

## **Note on Protocol**:

Modular Messaging supports both TCP (unencrypted SIP signaling) and TLS (encrypted SIP signaling

For TCP MM uses port 5060.

For TLS MM uses port 5061.

## **STEP 6: CREATE TIME RANGES**

Time Ranges defined here are used to determine when the Routing Policies (Step 7) are active.

Session Manager uses a default time range of 24/7. To add another time range, select **Time Ranges** in the left panel, then click **New** on the right.

Enter the following information:

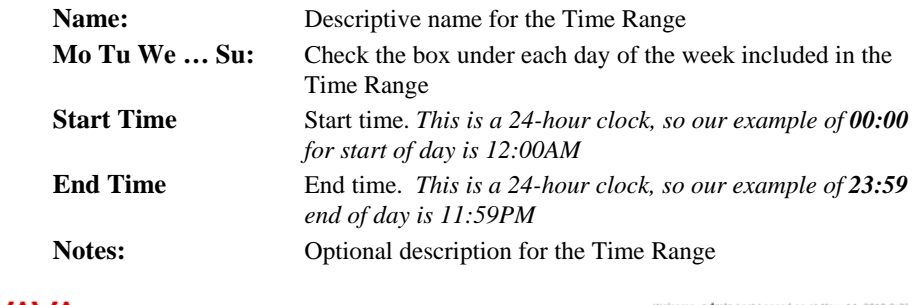

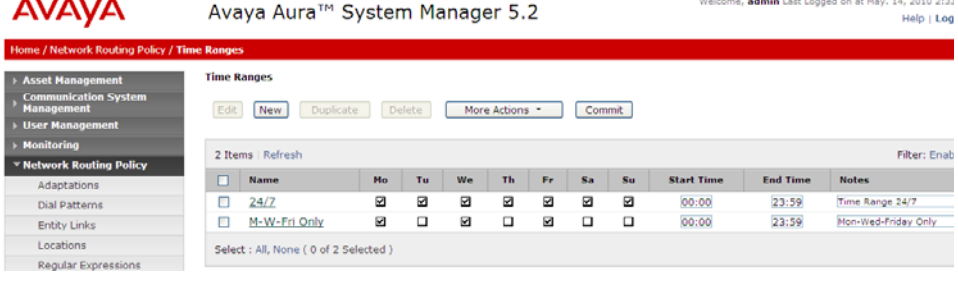

• **NOTE:** The screen above serves only as an example. Your entity links and other information may be different than shown above.

#### **STEP 6: CREATE ROUTING POLICIES**

Routing policies direct how calls will be routed to a system. A routing policy must be added for calls destined for Modular Messaging. In this scenario the pilot number to MM from the CS1000E is 6665001.

Select **Routing Policies** in the left panel, then click on **New** (not shown). The screen below will appear. Enter the following: **General** 

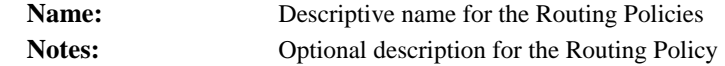

## **SIP Entity as Destination**

Click **Select**, then chose the SIP entity that you will apply this routing policy to.

## **Time of Day**

Click **Add**, and then select a time range configured in Step 5

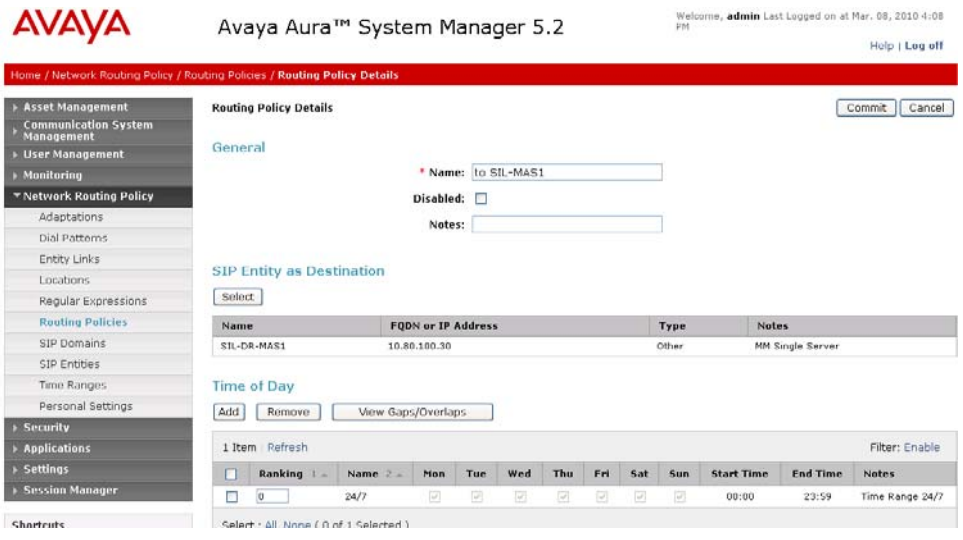

• **NOTE:** The screen above serves only as an example. Your entity links and other information may be different than shown above.

## **STEP 8: CREATE DIAL PATTERNS**

Create a Dial Pattern(s) that will use the Routing Policy you created in Step 6. Select **Dial Patterns** on the left panel menu and then click on the **New** button (not shown).

## **General**

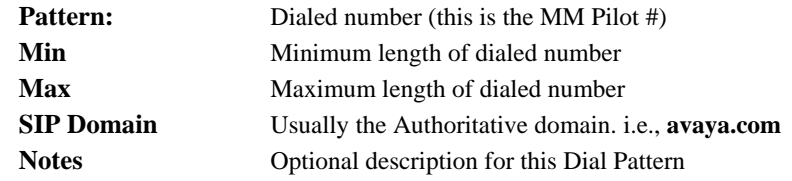

## AVAYA

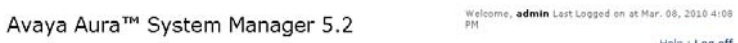

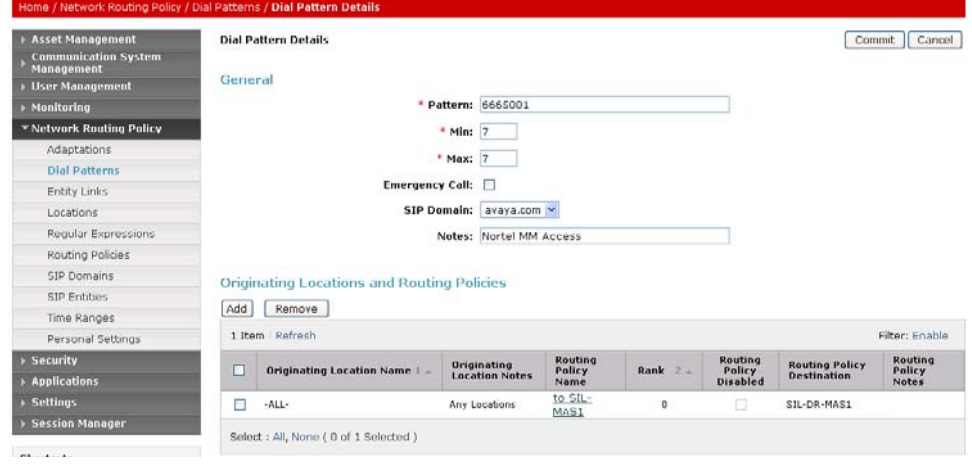

## **Originating Locations and Routing Policies**

Select **Add**.

-continued on next page -

 $\ensuremath{\mathsf{Help}}\xspace + \ensuremath{\mathsf{Log}}\xspace$  off

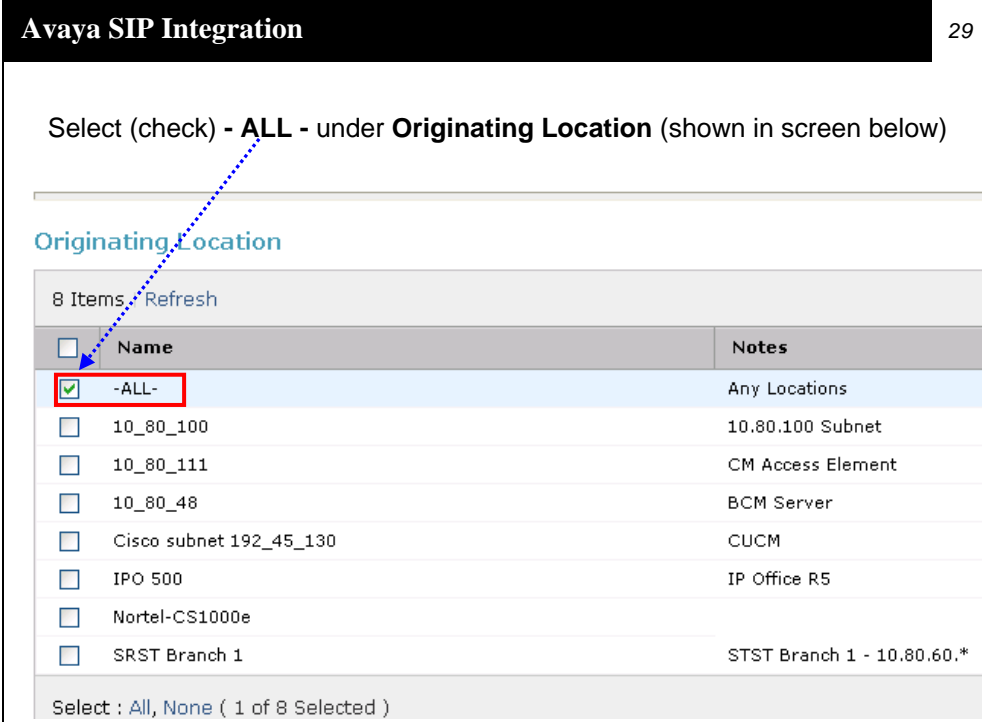

Scroll down and under **Routing Policies** select (check) the Routing Policy Name as defined in Step 6.

**Note**: In our example configuration we used "**to\_SIL-MAS1"** as the name for our Routing Policy. Your Routing Policies names may be different.

#### **Routing Policies**

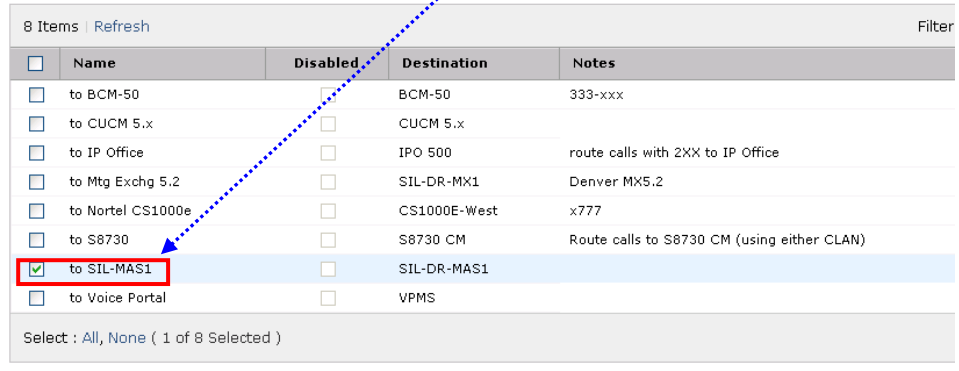

Select

Click **Select** button to confirm your selected options.

You should be returned to the Dial Pattern screen as shown below. This is the same screen you first used in STEP 8: CREATE DIAL PATTERNS.

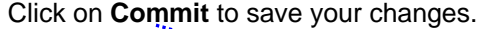

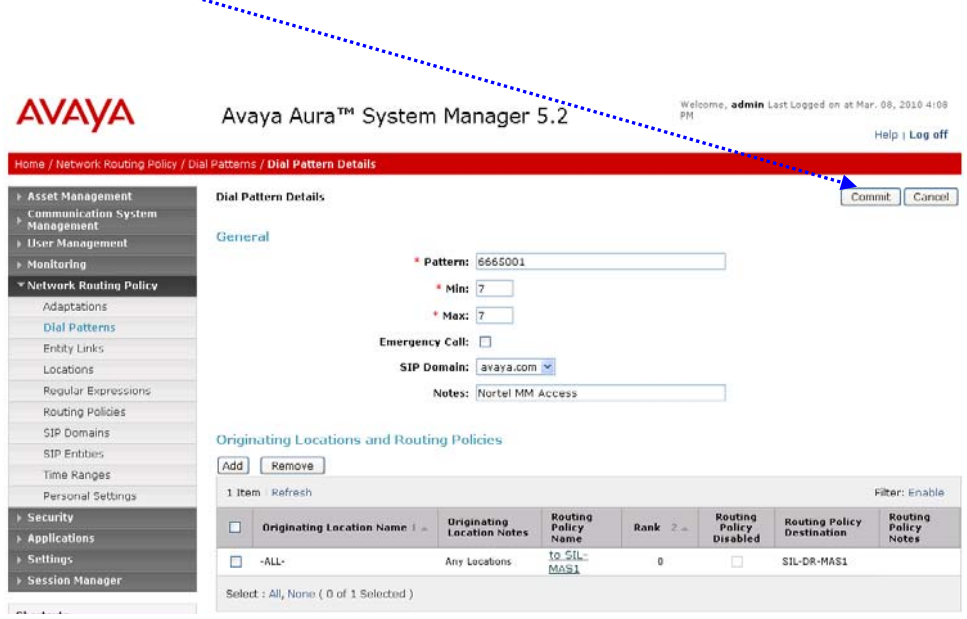

## **Step 9: Create "Regular Expressions"**

Regular Expressions are defined assign to Routing Policies. The Routing policies can function without a regular expression. Regular expressions allow routing of Alpha Numeric addressed SIP Messages.

Note: For this integration we did not create any Regular Expressions, they were left as default.

**Configuring the Message Application Server** 

## 16B**6.0 Configuring the Messaging Application Server**

Configuring the MAS platform for proper PBX integration requires configuring several menus accessed within the **Voice Mail System Configuration** application, and a certified MM engineer. This must be performed for each MAS Voice Mail Domain (VMD).

 Access the **Voice Mail System Configuration** application from the MAS program group. Expand all fields so all-applicable options are visible.

Ensure the new PBX is added as instructed by the Modular Messaging Installation guide. The new PBX should be: **Avaya CM (IP SIP)**

- 1. Select **Voice Mail Domains**
- 2. Expand **PBXs**
- 3. Select (double click) the **Avaya CM (IP SIP)**
- 4. Access the **Transfer/Outcall** tab
- 5. **Transfer Mode** = Full

**NOTE:** Administer transfers as FULL (Supervised transfer) to prevent callers from being disconnected when calls are re-routed back to the Message Server. Transfers should only be administered as blind or partial when the transferred to numbers will not be re-routed to the Message Server.

- The following programming is a continuation from the Modular Messaging (MAS section) Installation Guide:
- Next access the **Message Waiting Indicator (MWI)** tab

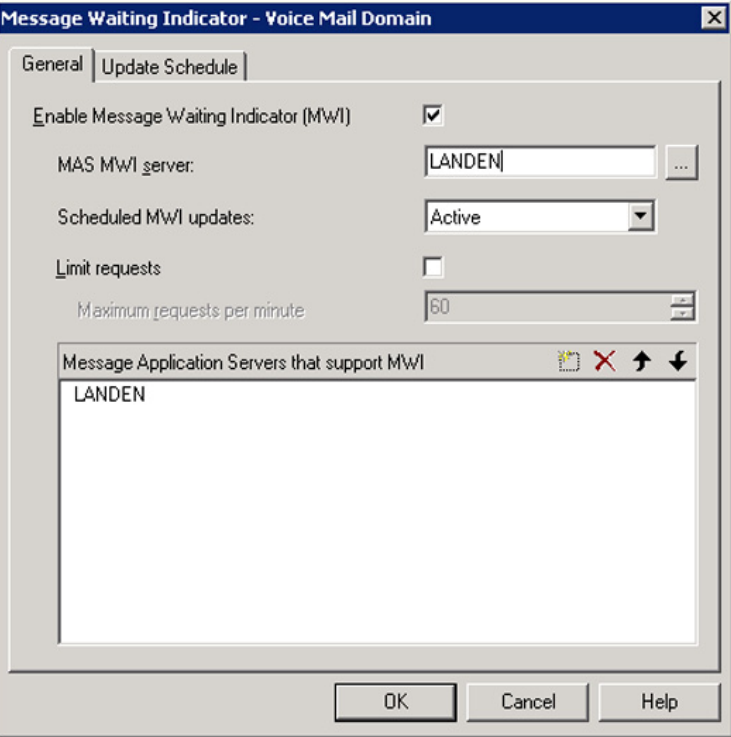

- 1. **Enable Message Waiting Indicator (MWI)** = Enable by checking the box
- 2. **MAS MWI Server** = Enter the name of the MWI server created during the installation procedure.
- 3. **Scheduled MWI updates: Active or Inactive** = Configure as per customer requirements.\*
- 4. **Limit requests** = Leave Unchecked
- 5. **Maximum Requests per Minute** = <grayed out>
- 6. **Message Application Servers that Support MWI** = This box should contain a list of MAS servers capable of placing MWI requests.
- 7. Select **OK** to save changes

\*Note: The Scheduled MWI updates parameter is only available on MM 3.x

**Note 2:** The MAS will prompt to restart the services. Wait until instructed below.

**Note: When using Operational History Viewer, MWI on/off commands will appear to be sent on Port 0.** 

- Next double click to access **Audio Encoding** *(see below)*
- 1. Select the pull down for **Default Audio Encoding Format**
- 2. Chose **GSM or G.711** mu-law or a-law depending on your storage needs. (GSM is the default encoding method for MM)

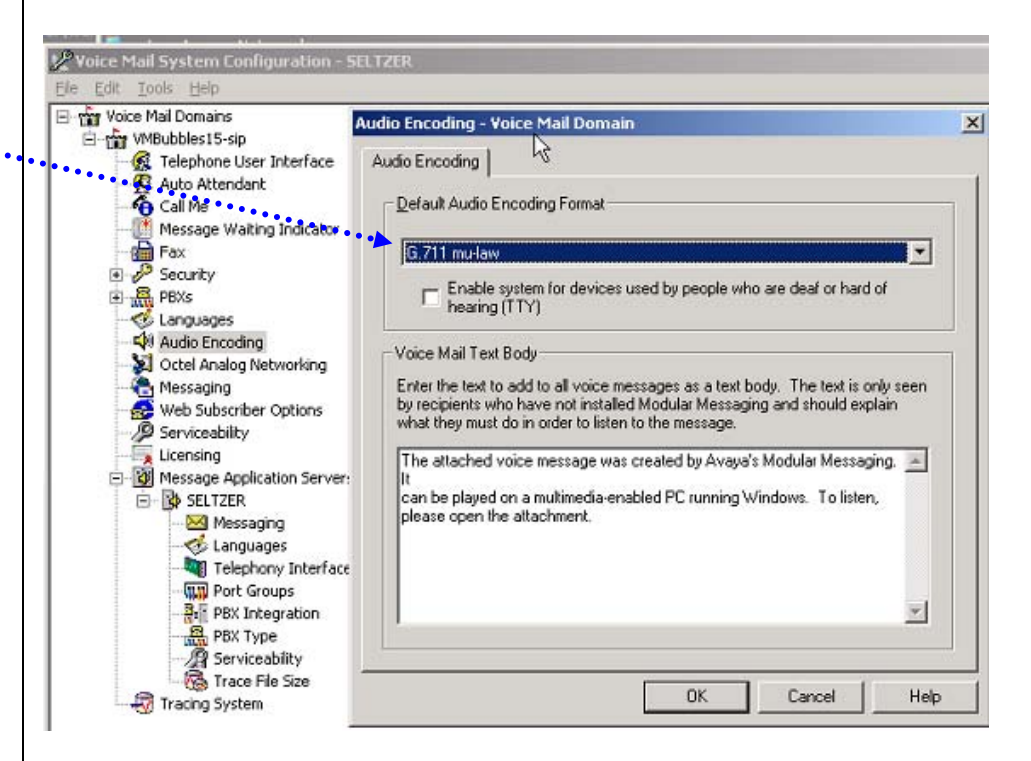

- Next double click to access the **Telephony Interface (IP SIP)**
- 1. **Playback Volume** = 2 (Default)
- 2. **Number of Ports** = **20** (if MAS is *S3400* )**\***
	- **-or- 48** (if MAS is S3500)
		- **-or- 96** (if MAS is S8730/S8800)**.**

**Note:** The Ports are enabled by default. The MAS service must be restarted to allow port enabling/disabling.

- 3. Select **OK** to save changes
- 4. Restart the MAS Service and then continue with the step below.

\* **Important**: S3400 is not supported with MM 5.x

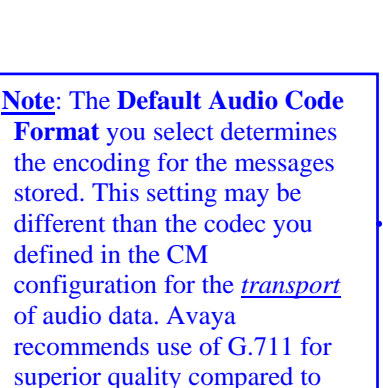

GSM and/or if you need to support TTY. GSM encoding will yield greater message storage but at reduced audio quality and no support for TTY.

- Next double click on **PBX Integration** to see the following screen. This is the IP connectivity information between the PBX and MAS.
- **Note**: The following screens show additional settings and values that were introduced beginning with MM 5.2 SP5.

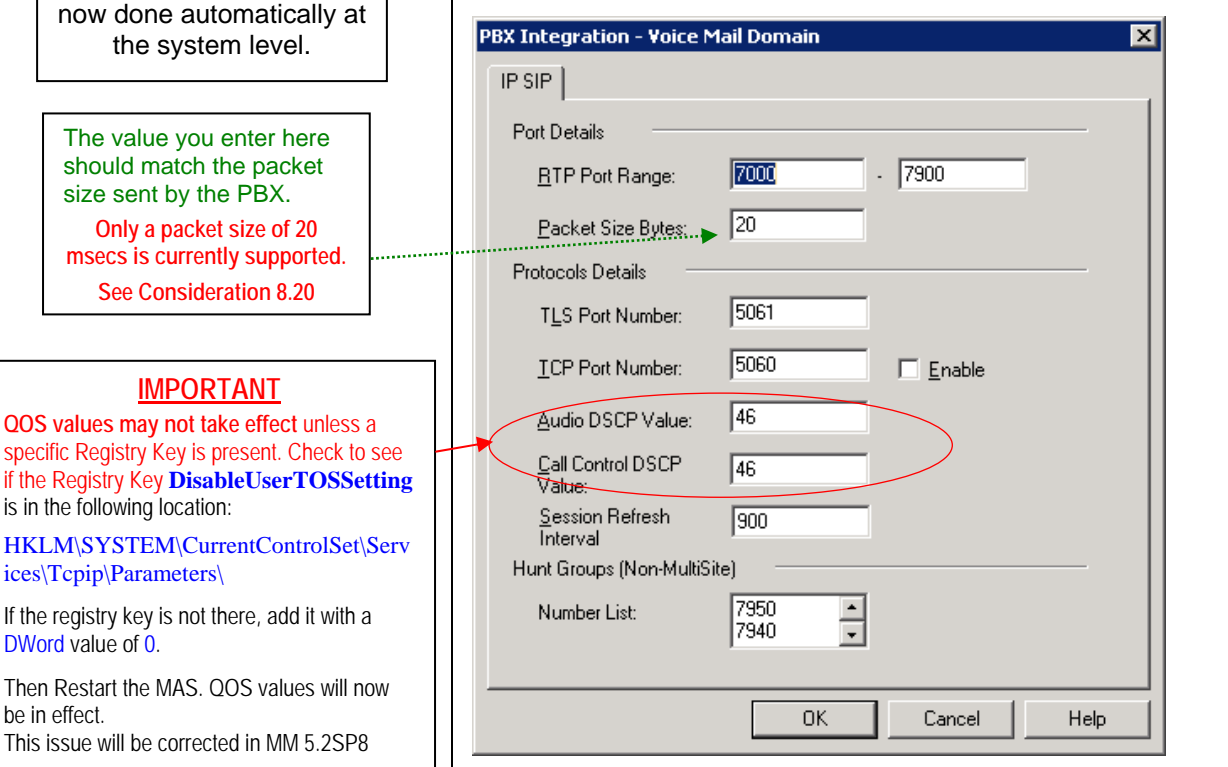

- 1. **RTP Port Range** default is 7000 7900
- 2. **Packet Size** should match the packet size sent by the PBX
- 3. **TLS Port Number 5061**

The DSCP value of 46 denotes the packet(s) as "Expedited Forwarding." What this means is that it has the highest priority when it is received and forwarded by each node in a network.

**Special note for MM 5.x**: Administering the **Corporate IP Address** is

ices\Tcpip\Parameters\

DWord value of 0.

be in effect.

- 4. **TCP Port Number 5060 (Enable** sets TCP listening port to value enter in adjacent field [5060]. Note: Most configurations will use TLS; leave this disabled. Typically TCP will be use by certified Avaya technicians)
- 5. **Audio DSCP Value** 46 (default value)
- 6. **Call Control DSCP Value**  46 (default value)
- 7. **Session Refresh Interval**  900 (value is in seconds and defines duration before SIP session is refreshed (using INVITE) by MM. Value is used only for outgoing calls from MM.
- 8. **Hunt Group [Non-Multisite]** Enter one or more hunt group numbers. These number(s) are used to reach/dial the MAS (pilot #). This list is also used to determine whether an outcall to the personal operator goes to coverage. Required for the Zero-Out feature on non-multisite MM systems. 9. Select **OK** to save changes
- 

 Next expand **PBXs** then double-click on the PBX you want to configure. The screen below should appear. Access the **General** tab.

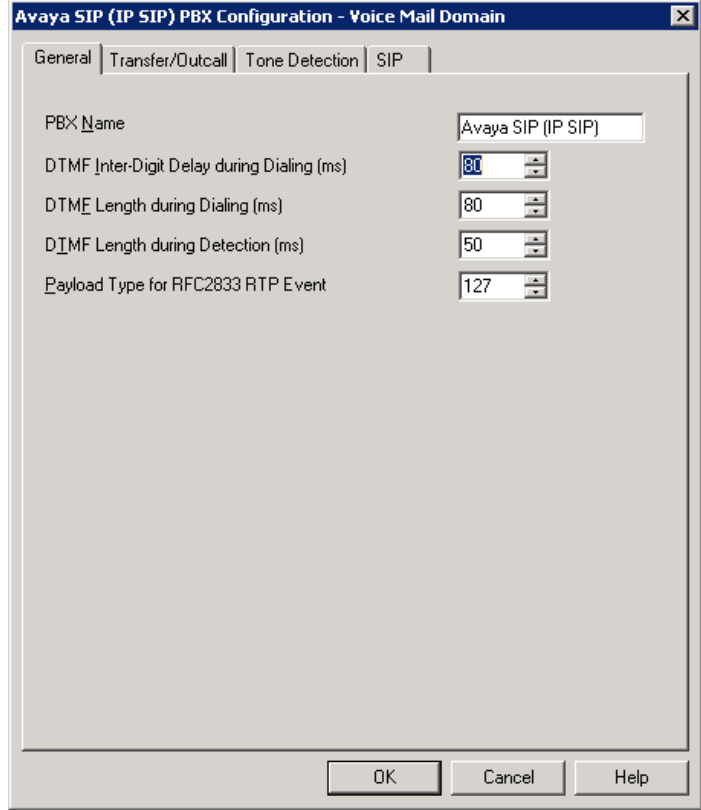

- *1.* **PBX Name** Default is **Avaya SIP (IP SIP)**. *(The default name is acceptable to use when administering a single site, but for Multi-Site use unique names to distinguish between PBXs in the list when they appear in the VMSC)*
- 2. **DTMF Inter-Digit Delay during Dialing (ms)** 80 *(leave as default of 80)*
- 3. **DTMF Length during Dialing (ms)** 80 *(leave as default of 80)*
- 4. **DTMF Length during Detection (ms)** 50 *(leave as default of 50)*
- *5.* **Payload Type for RFC2833 RTP Event** 127 *(leave as default of 127)*
- 6. Select **OK** to save changes

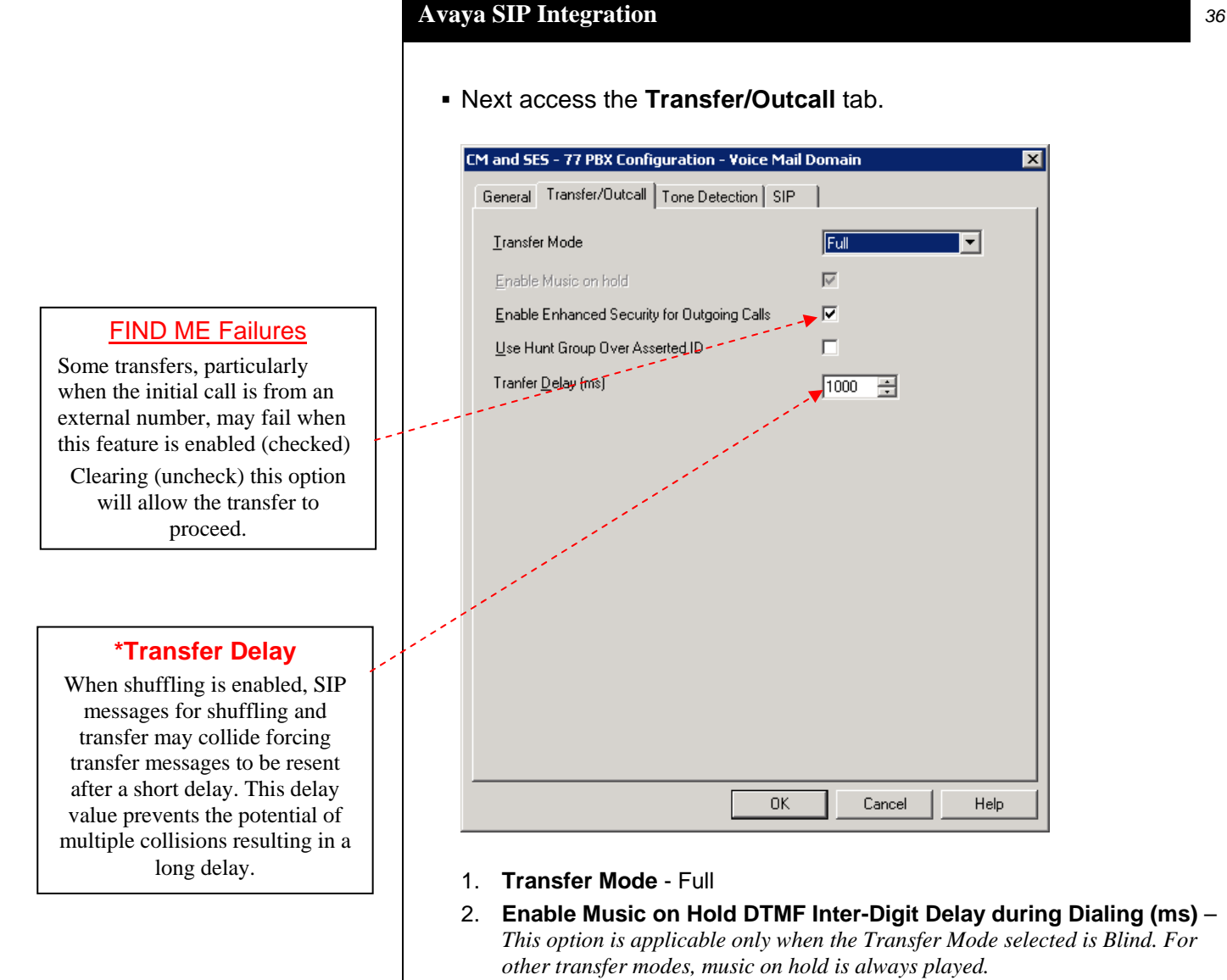

- 3. **Enable Enhanced Security for Outgoing Calls** *when checked (enabled) the Avaya CM does an authorization check before making an outcall.*
- 4. **Use Hunt Group Over Asserted ID** *when checked the value in the Hunt Group field (configured under Sites for multisite or under PBX Integration for non-Multisite) will be used instead of the value in the "Asserted ID" field for outcalls.*
- 5. **Transfer Delay (ms)\*** - *When shuffling is enabled, this value allows 1 second (1000 msecs) for shuffling to complete and the talk path established.*
- 6. Select **OK** to save changes

Next access the **Tone Detection** tab.

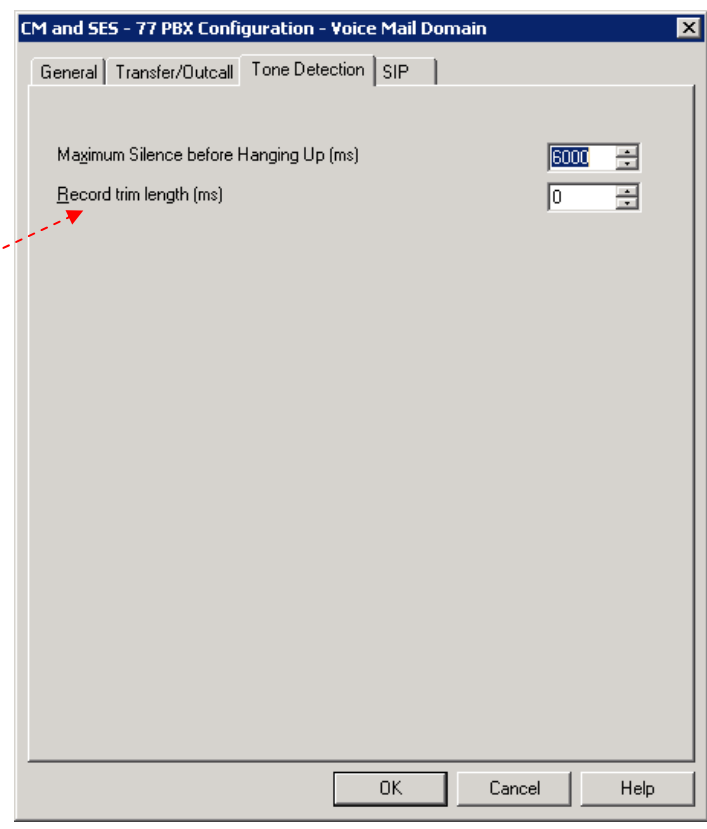

- 1. **Maximum Silence before Hanging Up (ms)** 6000
- 2. **Recorded trim length\* (ms)**  $-0$
- 3. Select **OK** to save changes

## **\*Recorded Trim Length**

When leaving a message, callers can end the recording by pressing a key on the telephone key pad. However, in some circumstances a small portion of the tone that is heard when the DTMF key being pressed is recorded in the message.

 This value can be used to remove this recorded tone by trimming a small amount from the end of the message.

#### Now access the **SIP** tab

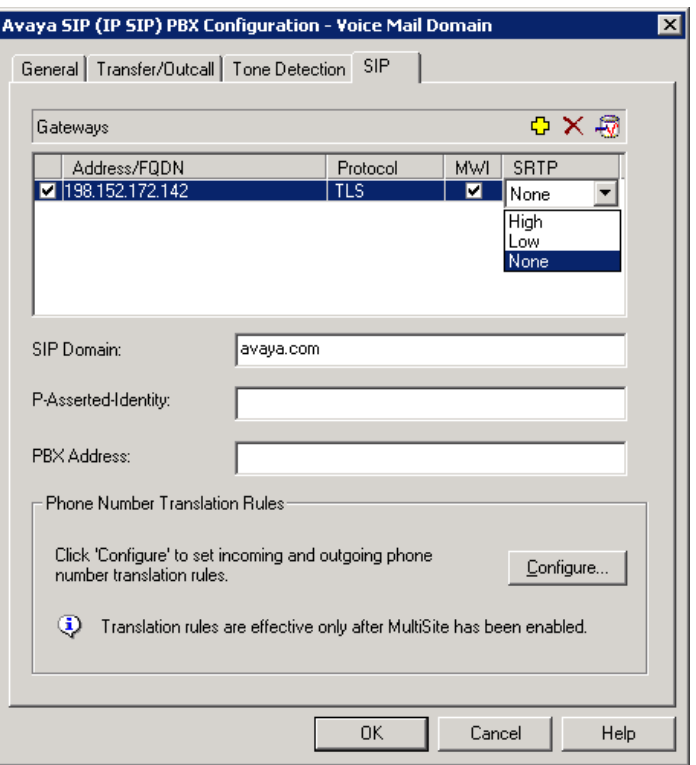

- 1. **Address/FQDN** Select the checkbox and enter the IP Address or Domain Name of the PBX.
- 2. **Protocol Enter either TCP or TLS, depending on which protocol the** gateway uses to communicate with the MAS. The default is TLS. Avaya recommends TLS because it is secure, but the gateway must be configured to use it.
- 3. **MWI -** Select to enable the Message Waiting Indicator feature for the PBX. The checkbox is checked by default.
- 4. **SRTP1** Specifies the security level for communication between the gateway and the PBX. Double-click the entry and select **High**, **Low**, or **None**. Below are the corresponding Avaya CM encryption types:

SRTP **High** = 1-srtp-aescm128-hmac80 on the CM SRTP **Low** = 2-srtp-aescm128-hmac32 on the CM

- 5. **SIP Domain** = domain assigned in IP Network Region on PBX
- 6. P-Asserted Identity<sup>2</sup> This should be the main number for MM. This extension number is used by the PBX to identify and grant appropriate permissions to Modular Messaging.
- 7. **PBX Address** Enter the PBX IP address.
- 8. Select **OK** to save changes
- **<sup>1</sup>**SRTP is a feature supported in MM 5.x
- **<sup>2</sup>**This field is optional and is only applicable if your PBX is an Avaya CM.

After making these changes, return to "Configuring the voicemail system" within the Message Server Installation guide. Ensure you RESTART the Message Application Server services to apply these changes.

## 17B**8.0 CONSIDERATIONS / ALTERNATIVES**

- **8.1 When converting from one integration type (i.e., H.323) to SIP, perform the following steps using VMSC.** 
	- **Step 1.** Right click the PBXs item under the voicemail domain and click on Add a New PBX Type to open the following form. Select the Telephony Type of IP SIP and highlight Avaya CM (IP SIP) then select OK.

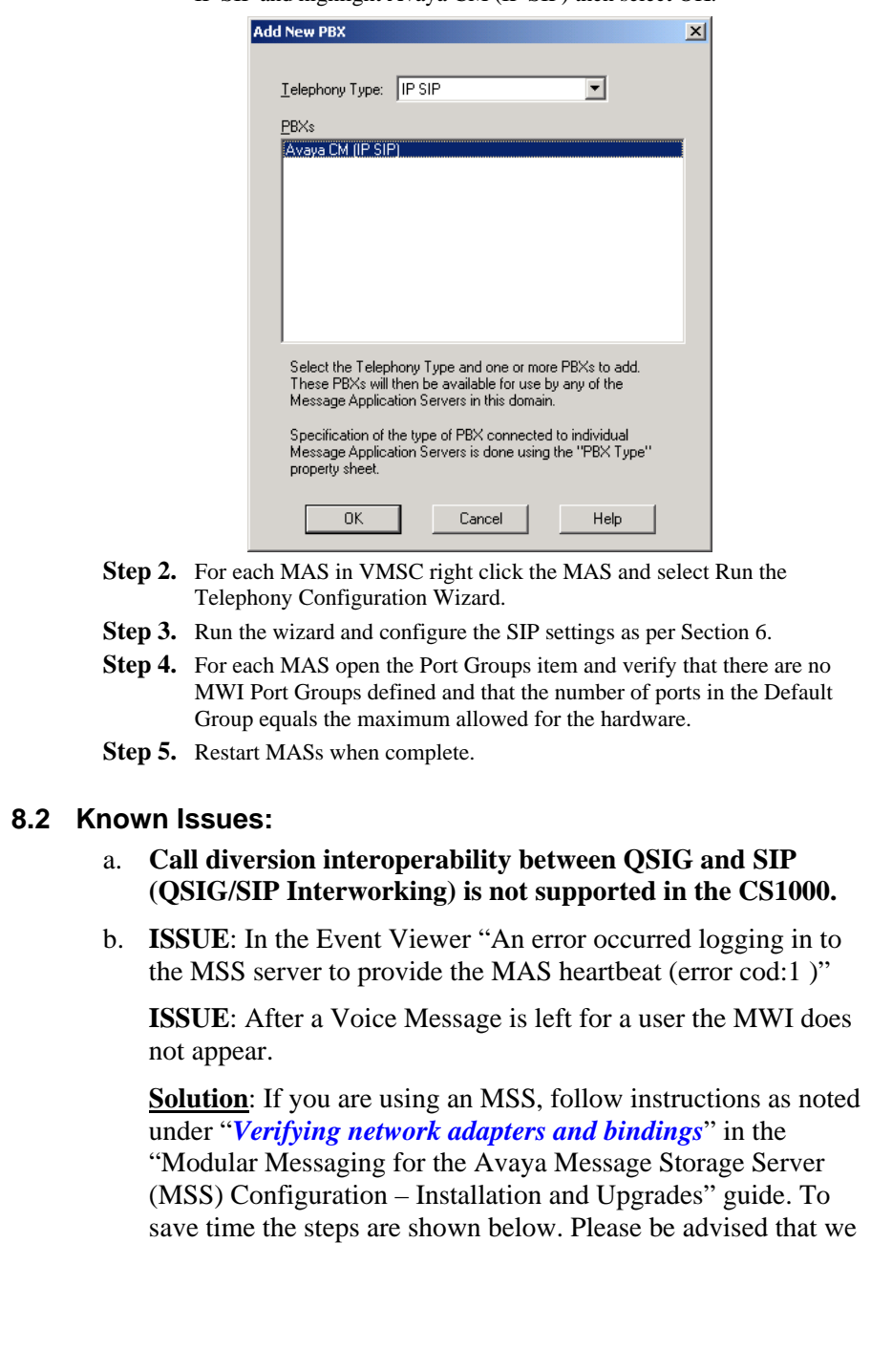

**Important notes regarding this integration** 

have added Step 7 in the list below to ensure the necessary services are restarted.

#### **Verifying network adapters and bindings**

You must complete the following steps to verify the search order in which private and corporate LANs are ordered on an CPE MAS.

- 1. On Windows desktop, select **My Network Places**.
- 2. Right-click and select **Properties**. The system opens the **Network Connections** window.
- 3. From the **Advanced** menu, click **Advanced Settings**.
- 4. In the **Adapters and Bindings** tab, from the list of connections, ensure that the connection to the private LAN (Local Area Connection) appears above the connection to the corporate LAN (Local Area Connection 2). This is to ensure that MAS accesses private LAN before the corporate LAN.
- **Note:** If the **Local Area Connection** is *not* the first entry, select **Local Area Connection**. Use the up arrow key to move the item to the first position. Click **OK**.
- 5. Click **OK**.
- 6. Close all open Windows.
- 7. Restart the **MM Mailbox Monitor,** which in turn will restart **MM Message Waiting Indicator Server** and **MM Call Me Server.**
- **8.3 SIP integrations may not be reliable for TTY** if the IP network is unable to support uncompressed audio with no packet loss. For this reason we currently do not support TTY with this SIP integration.
- **8.4** Although **G.711 is recommended as the codec type for use with MM,** to avoid potential issues with voice quality, consideration should be given to networks using other types of codecs such as G.729. For example, if the entire network is using high compression codecs, when the information is converted and passed to MM (which uses a lower compression codec, i.e., G.711, voice quality may suffer.)

**Note:** MM does not support G.729. Should G.729 calls terminate on MM the ports will hang and the MAS Service will need to be restarted.

- **8.5 Implementing P-Asserted Identity functionality**. MM has the capability of sending a P-Asserted Identity in SIP originations which allows finer control of MM calling permissions. Persons implementing this functionality should have an in-depth understanding of communication manager toll fraud related administration. Without this implementation MM calling permissions and transfer capabilities will depend on the features and subsequent administration of PBX.
	- a. On each MAS that takes calls open the registry and create a new string in the key named "P-Asserted-Identity" HKEY\_LOCAL\_MACHINE\SOFTWARE\Octel\Geneva\Vcm\_Teleph onyServiceMgr\SIP Set the string value to match the administered PBX extension. MM will then use this value and the SIP domain configured

**P-Asserted Identity**

P-Asserted Identity is administered as extension only. The optional domain name added to the extension, for example:

extension@domain-name.com is not supported and cannot be administered as part of the P-Assserted Identity.

Avaya recommends using the VMSC to administer P-Asserted Identity. (*see PBX Configuration / SIP tab settings in Section 6.0*) Settings for P-Asserted Identity as administered in the VMSC will override registry key settings used for P-Asserted Identity.

in the VMSC to generate a PAI of the format extension@administeredsipdomain.com. Alternately you can specify the extension and domain in the registry string: *extension@specifieddomain.com*. In this case MM will not use the administered SIP domain to build and send a PAI; it will use the string entry. For example, if you set the registry string value to 7925 and the VMSC is configured to use a SIP domain of avaya.com then MM will create a PAI of 7925@avaya.com. If you populate the registry string with 7925@sv.avaya.com MM will use this as the PAI regardless of the VMSC SIP domain setting. **8.6 If your integration is set to use TLS as the transport method/link type and calls are not completing but they do complete using TCP,** then the cause is usually a license issue. Check the MAS directory: C:\Program Files\Avaya Modular Messaging\OpenSSL\AVA Make certain the following 3 files are present: - certchain.crt - certchain.key - dh1024.pem If any one or all of these files are not present, reload the licenses. Once complete the 3 files should be present enabling calls to complete using TLS. **8.7 When using SRTP** – If an MM is connected to a single SESSION MANAGER that is networked to more than one PBX for voice messaging, all PBXs communicating with that SESSION MANAGER should be enabled for SRTP or loss of connectivity may occur. **8.8 When installing a patch or Service Pack on an MAS** it is advisable to stop calls from being placed to that MAS. You can do this by busying out the SIP Messaging signaling group, just remember to release the signaling group once completed to put it back in service. Alternately, you can unplug the Ethernet cable on the back of the MAS. Once complete plug the Ethernet cable back into the MAS. **8.9 When MM transfers a call** the calling and called parties may experience a 1 second delay before the talk path is established. **8.10 Outcalls** will display a calling party name of "Modular Messaging."

**8.11 P-Asserted Identity** and outcalls - If you are experiencing failed outcalls, this may be a result of changes in newer MM releases to handle P-Asserted-Identity. Please update your MM5.2 system with the latest SP. Once completed, you will need to **add the following registry key** (unless someone has already added it) and use a DWORD value of 12 decimal (0xC hexadecimal):

HKEY\_LOCAL\_MACHINE\SOFTWARE\Octel\Geneva\Vcm\_TelephonyServiceMgr\ SIP\P-Asserted-Identity-Mode

- **8.12** In a **multi-PBX** network certain call scenarios such as FIND ME may have the originating leg on one PBX and the terminating leg on a different PBX. If calls drop or in some cases end up with a talk path, one workaround is to have the terminating call routed to the same PBX that originated the call. If this resolves the issue, the Dial Plan and Network Routing in the network should be reviewed for possible errors and omissions.
- **8.13** If a called party transfers a call to another extension, the **calling party may hear dead air** and no personal greeting played. This may be caused by an intermittent issue with shuffling. The current solution is to turn off shuffling on the MM signaling group for the SIP trunk to MM. This issue was corrected in MM 5.2 Service Pack 5.
- **8.14** In a **network consisting of an Avaya CM and CS1000** with a Session Manager, if a call originates from a station on CM to a station on the CS1000, and subsequently gets transferred to another station on the same CS1000 (for example in a zero out scenario) the caller may experience **no talk path**. The workaround for this issue is to disable a feature in the CM SIP trunk-group called Network Call Redirection (NCR).
- **8.15 When transferring calls in a MultiSite** configuration, the administered Site Name will be displayed to the Called Party.
- **8.16 MAS QOS values may not take effect** unless a Registry is present. Check to see if the Registry Key **DisableUserTOSSetting** is in the following location:

HKLM\SYSTEM\CurrentControlSet\Services\Tcpip\Parameters\

If the registry key is not there, add it with a DWord value of 0. Then Restart the MAS. QOS values will now be in effect. This issue will be corrected in MM 5.2SP8. Please refer to Avaya PSN #003151 for more details.

- **8.17 Voice messaging recorded have pops and parts are missing.**  Check to ensure 20 msecs is used for the RTP Packet size. Any other setting on the PBX or MM for this integration is currently not supported and is known to causes audio issues.
	- **Note**: Dialogic DSE Gateways used for integration that use SRTP require the MM to have a setting of 30 msecs. This is the only exception supported.

## CHANGE HISTORY

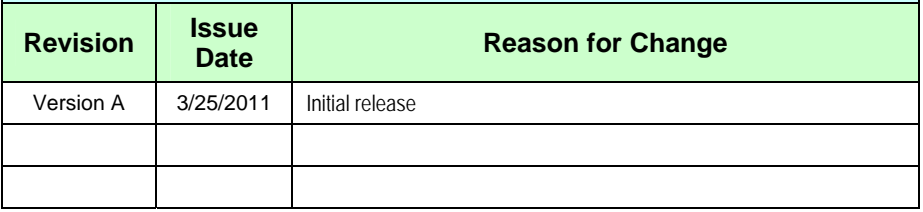

©2011 AVAYA Inc. All rights reserved. All trademarks identified by the ®, SM and TM are registered trademarks, servicemarks or trademarks respectively. All other trademarks are properties of their respective owners. The above information is based on knowledge available at the time of publication and is subject to change without notice. Printed in U.S.A.

#### **AVAYA Inc.**

4655 Great America Parkway Santa Clara CA 95054 +1-866-Go-Avaya From Outside the US: +1 (908) 953-6000 http://www.avaya.com

## **ADDENDUM FOR AUDIOCODES GATEWAY INTEGRATIONS**

This section contains information regarding Issues and Solutions found with AudioCodes Gateways integrations.

Note for MM: Only AudioCodes firmware version 5.60A.xxx.xxx is supported.

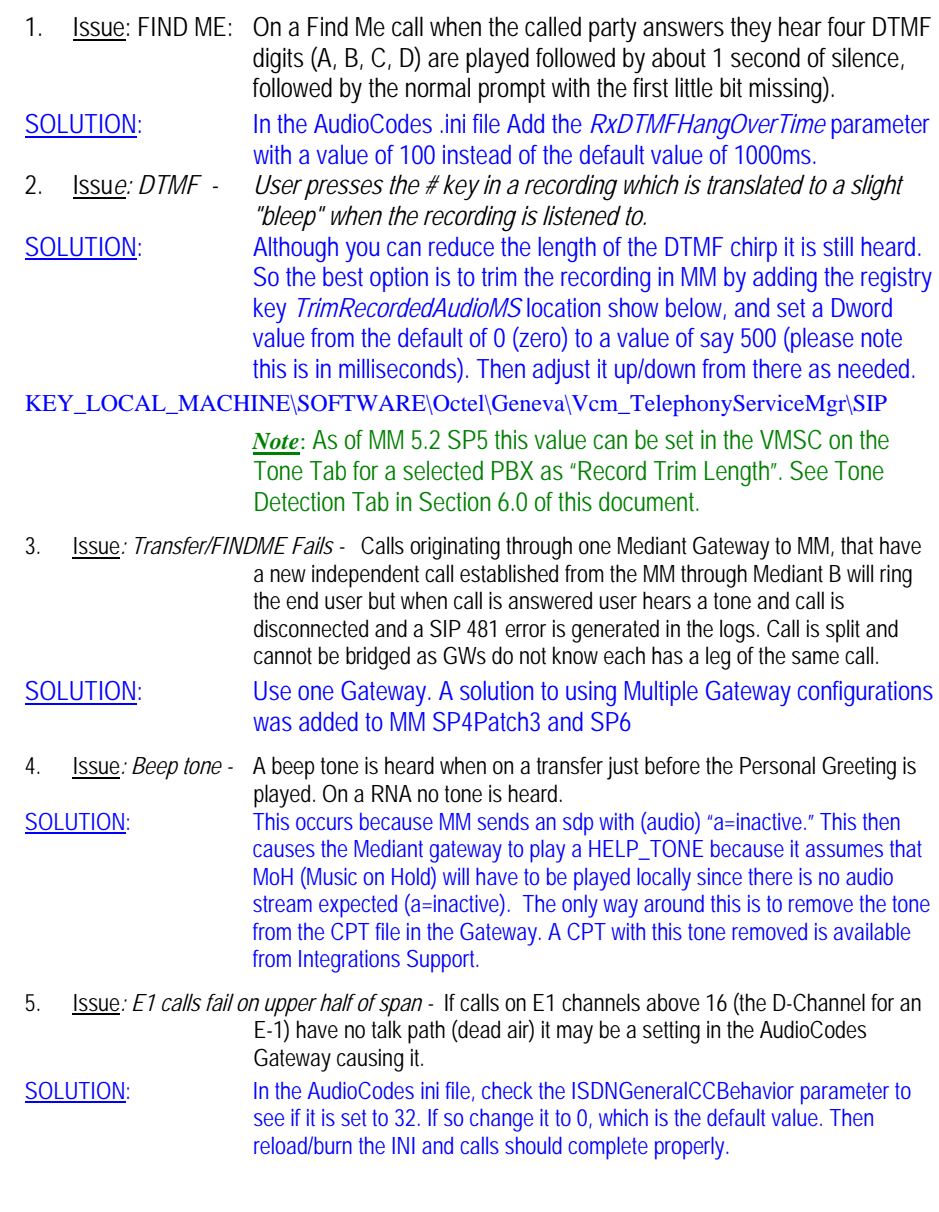